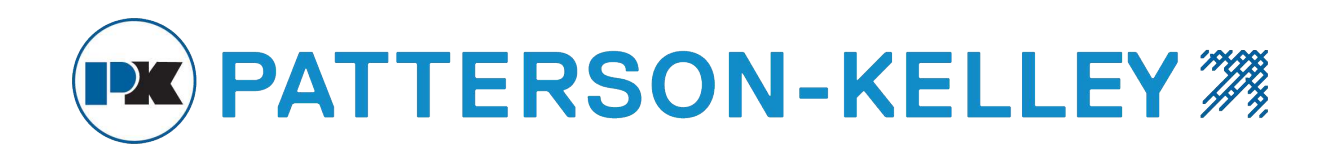

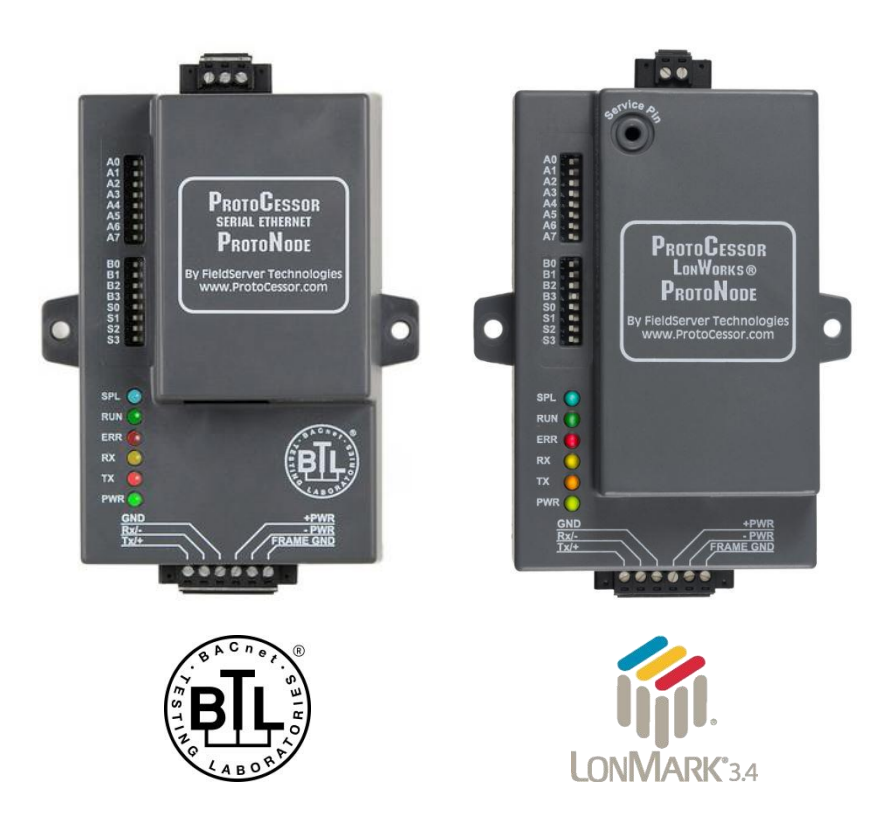

# **ProtoNode FPC-N34 and ProtoNode FPC-N35 Startup Guide**

# **For Interfacing Patterson-Kelley Products: ENVI Control Systems, Love Controller and Nuro To Building Automation Systems: BACnet MS/TP, BACnet/IP, Modbus TCP/IP, Metasys N2 and LonWorks**

**APPLICABILITY & EFFECTIVITY**

Explains ProtoNode FPC-N34 and FPC-N35 hardware and how to install it.

The instructions are effective for the above as of September 2015

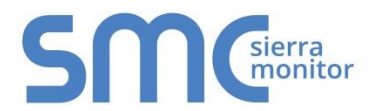

Document Revision: 13 Auto Discovery Template Revision: 46

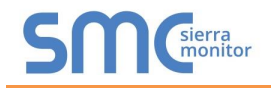

# Technical Support:

Thank you for purchasing the ProtoNode for Patterson-Kelley, LLC.

Please call Patterson-Kelley for Technical support of the ProtoNode product.

SMC does not provide direct support. If Patterson-Kelley needs to escalate the concern, they will contact Sierra Monitor Corporation for assistance.

Support Contact Information:

P-K Water Heaters, General Inquiries 155 Burson Street East Stroudsburg, Pennsylvania 18301

Patterson-Kelley Service:

570-476-7261

Email: PKCHTSupport@spx.com

Website: www.pattersonkelley.com

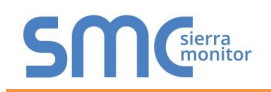

# **A Quick Start Guide**

- 1. Record the information about the unit. (Section **[2.1](#page-7-0)**)
- 2. Set the device's Modbus RTU serial settings (i.e. baud rate, parity, stop bits) and Modbus Node-ID for each of the devices that will be connected to ProtoNode FPC-N34 or FPC-N35. (Section **[2.3](#page-8-0)**)
- 3. ProtoNode FPC-N34 units: Select the Field Protocol (BACnet MS/TP, BACnet/IP, Modbus TCP/IP or Metasys N2) on the S Bank Dip Switches. (Section **[2.4.1](#page-9-0)**)
- 4. Enable the ProtoNode "Auto Discovery" mode on Dip Switch Bank S. (Section **[2.4.2](#page-10-0)**)
- 5. BACnet MS/TP (FPC-N34): Set the MAC Address on DIP Switch Bank A. (Section **[2.5.1](#page-11-0)**)
- 6. BACnet MS/TP or BACnet IP (FPC-N34): Set the BACnet Device Instance. (Section **[2.5.2](#page-12-0)**)
- 7. Metasys N2 or Modbus TCP/IP (FPC-N34): Set the Node-ID. (Section **[2.5.3](#page-12-1)**)
- 8. BACnet MS/TP (FPC-N34): Set the BAUD rate of the BACnet MS/TP Field Protocol on DIP Switch Bank B. (Section **[2.5.4](#page-13-0)**)
- 9. Connect ProtoNode's 6 pin RS-485 connector to the Modbus RS-485 network that is connected to each of the devices. (Section **[3.2](#page-15-0)**)
- 10. **Connect ProtoNode FPC-N34's** 3 pin RS-485 port to the Field Protocol cabling, (Section **[3.3](#page-18-0)**) **or connect ProtoNode FPC-N35's** 2 pin LonWorks port to the Field Protocol cabling. (Section**[3.4](#page-18-1)**)
- 11. Connect Power to ProtoNode's 6 pin connector. (Section **[3.5](#page-19-0)**)
- 12. When power is applied it will take about 3 minutes for all the devices to be discovered, and the configuration file to be built. Once Auto-Discovery is complete turn OFF the S3 DIP Switch to save the configuration settings. (Section **[3.5.1](#page-20-0)**)
- 13. BACnet/IP or Modbus TCP/IP (FPC-N34): Use the ProtoNode's embedded tool which is accessed with a browser, referred to in this manual as the Web Configurator, to change the IP address. No changes to the configuration file are necessary. (Section **[4](#page-21-0)**)
- 14. LonWorks (FPC-N35): The ProtoNode must be commissioned on the LonWorks Network. This needs to be done by the LonWorks administrator using a LonWorks Commissioning tool. (Section **[7](#page-26-0)**)

# **Certifications**

# § **BTL MARK – BACNET TESTING LABORATORY**

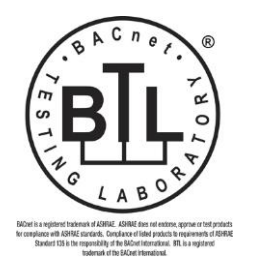

The BTL Mark on ProtoNode RER is a symbol that indicates that a product has passed a series of rigorous tests conducted by an independent laboratory which verifies that the product correctly implements the BACnet features claimed in the listing. The mark is a symbol of a high-quality BACnet product. Go to [http://www.BACnetInternational.net/btl/](http://www.bacnetinternational.net/btl/) for more information about the BACnet Testing Laboratory. Click here for [BACnet PIC Statement](http://www.sierramonitor.com/assets/blt81443c0220201103/FST_DFS_BACnet_PIC_Statement.pdf)

# § **LONMARK CERTIFICATION**

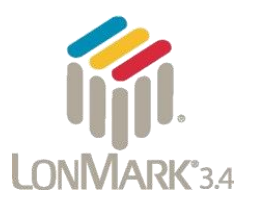

LonMark International is the recognized authority for certification, education, and promotion of interoperability standards for the benefit of manufacturers, integrators and end users. LonMark International has developed extensive product certification standards and tests to provide the integrator and user with confidence that products from multiple manufacturers utilizing LonMark devices work together. FieldServer Technologies has more LonMark Certified gateways than any other gateway manufacturer, including the ProtoCessor, ProtoCarrier and ProtoNode for OEM applications and the full featured, configurable gateways.

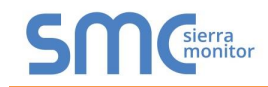

# **TABLE OF CONTENTS**

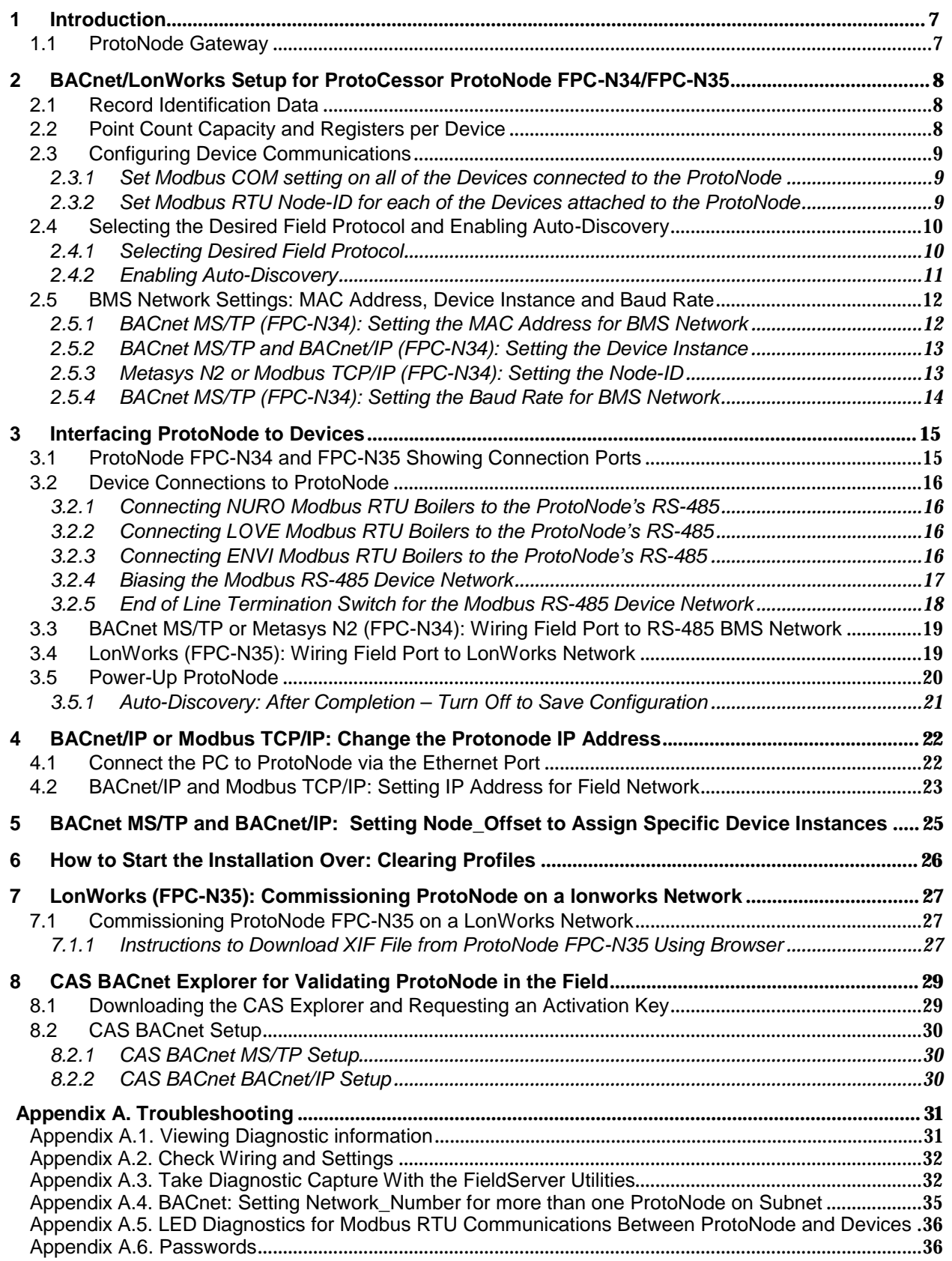

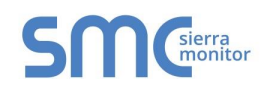

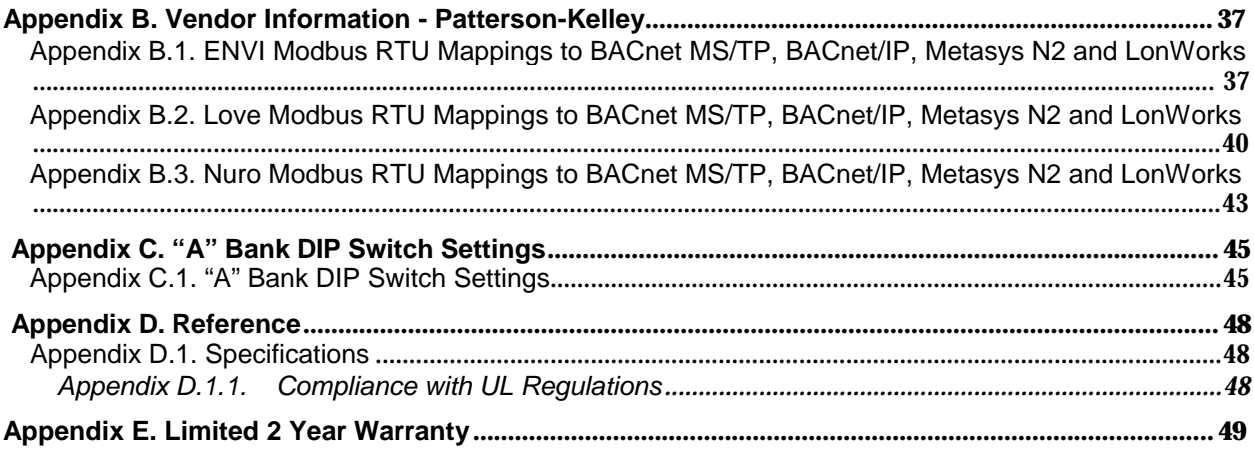

# LIST OF FIGURES

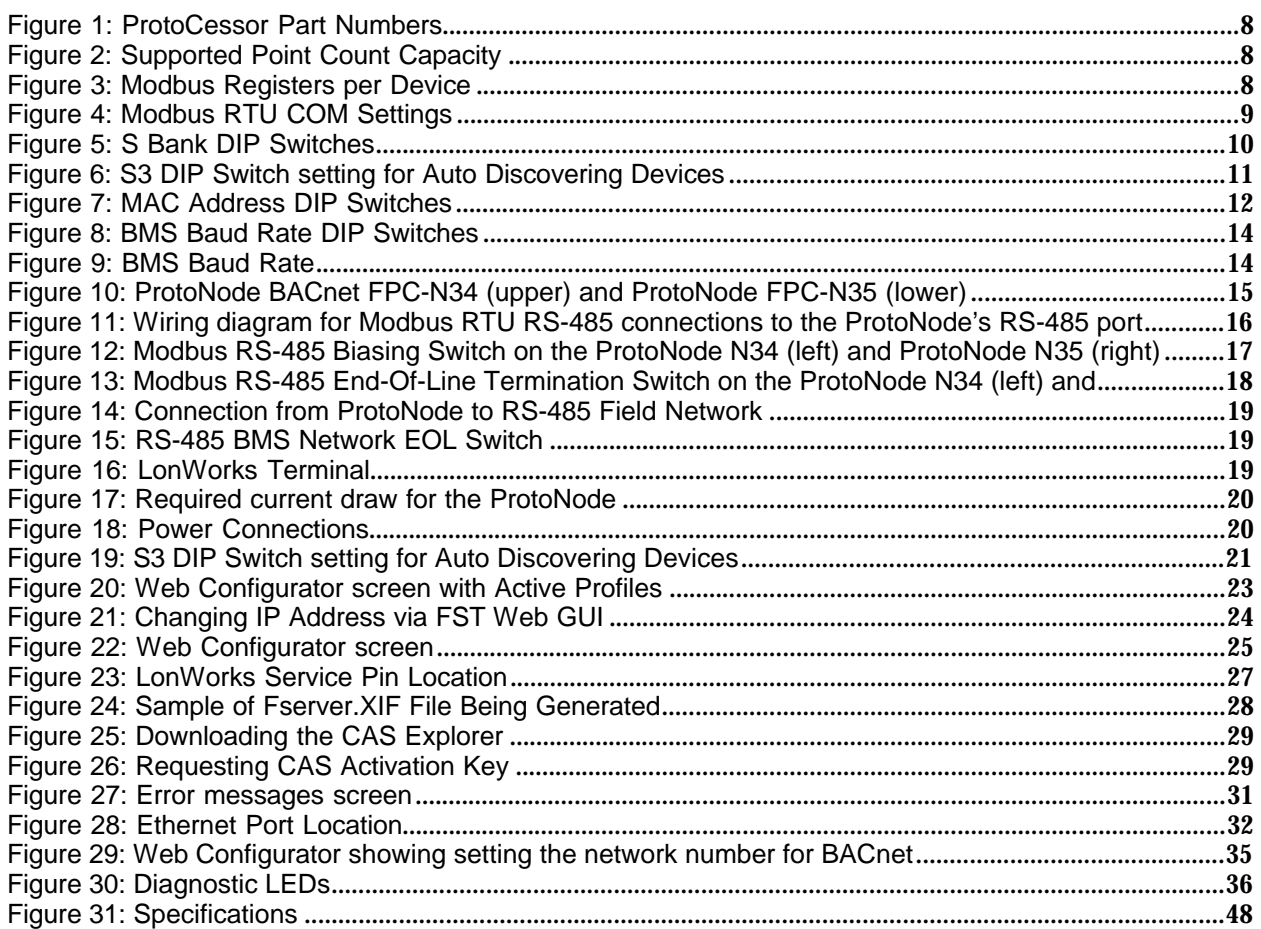

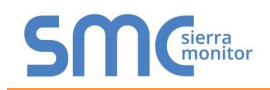

## <span id="page-6-0"></span>**1 INTRODUCTION**

## <span id="page-6-1"></span>1.1 ProtoNode Gateway

ProtoNode is an external, high performance **Building Automation multi-protocol gateway** that is preconfigured to Auto-Discover any of Patterson-Kelley's products (hereafter called 'device') connected to the ProtoNode and automatically configures them for BACnet®1MS/TP, BACnet/IP, Metasys®<sup>2</sup> N2 by JCI, Modbus TCP/IP or LonWorks®3.

It is not necessary to download any configuration files to support the required applications. The ProtoNode is pre-loaded with tested Profiles/Configurations for the supported devices.

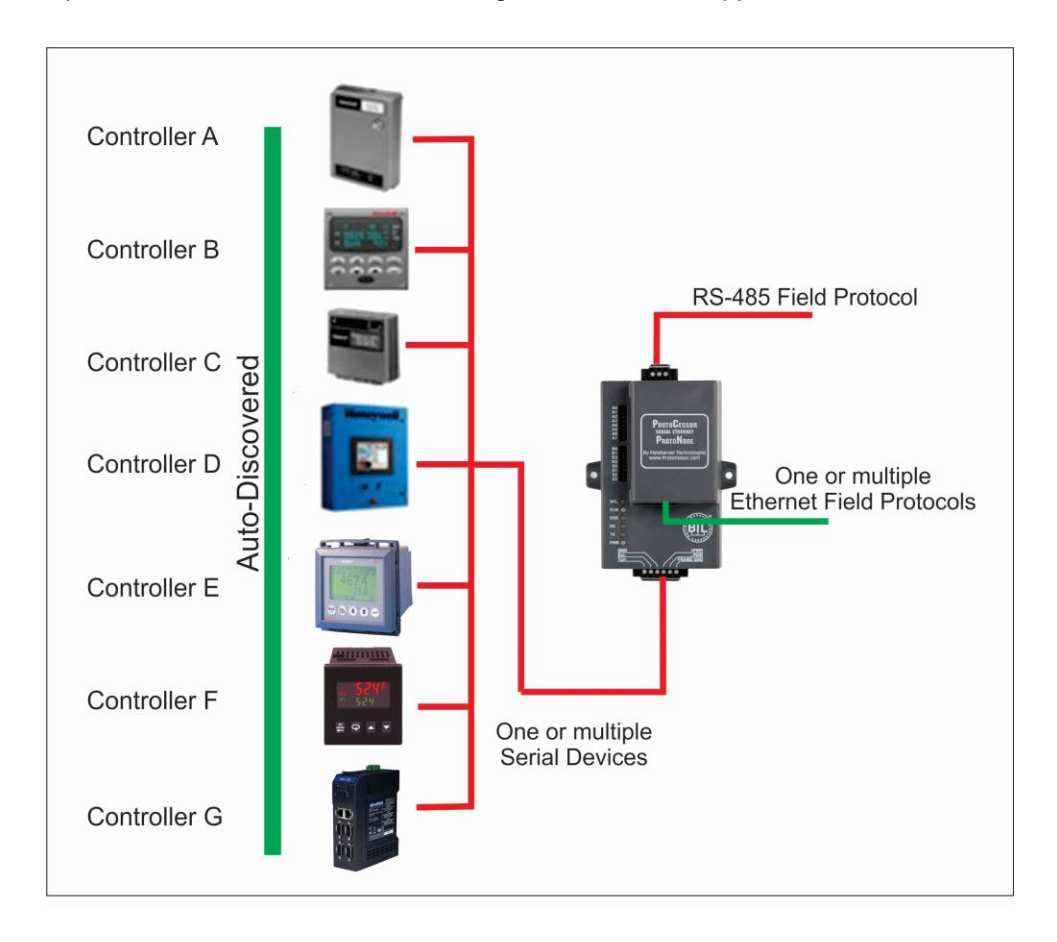

<sup>&</sup>lt;sup>1</sup> BACnet is a registered trademark of ASHRAE

<sup>&</sup>lt;sup>2</sup> Metasys is a registered trademark of Johnson Controls Inc.

<sup>3</sup>LonWorks is a registered trademark of Echelon Corporation

## <span id="page-7-1"></span>**2 BACNET/LONWORKS SETUP FOR PROTOCESSOR PROTONODE FPC-N34/FPC-N35**

### <span id="page-7-0"></span>2.1 Record Identification Data

Each ProtoNode has a unique part number located on the side or the back of the unit. This number should be recorded, as it may be required for technical support. The numbers are as follows:

<span id="page-7-3"></span>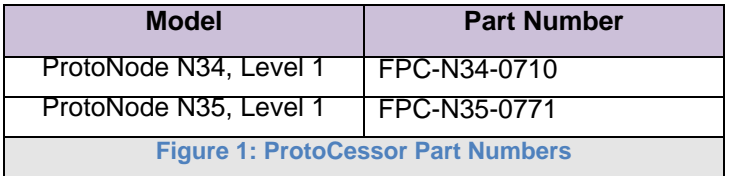

- FPC-N34 units have the following 3 ports: RS-485 + Ethernet + RS-485
- FPC-N35 units have the following 3 ports: LonWorks + Ethernet + RS-485

## <span id="page-7-2"></span>2.2 Point Count Capacity and Registers per Device

**The total number of Modbus Registers presented by all of the devices attached to the ProtoNode cannot exceed:**

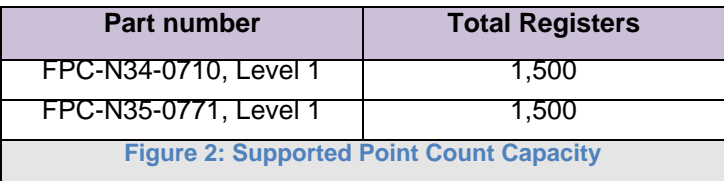

<span id="page-7-5"></span><span id="page-7-4"></span>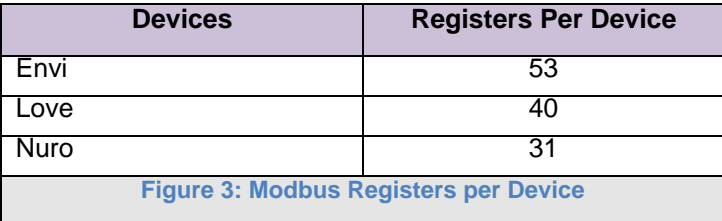

## <span id="page-8-0"></span>2.3 Configuring Device Communications

<span id="page-8-1"></span>2.3.1 Set Modbus COM setting on all of the Devices connected to the ProtoNode

- All of the Serial devices connected to ProtoNode **MUST have the same Baud Rate, Data Bits, Stop Bits, and Parity settings.**
- **[Figure 4](#page-8-3)** specifies the device serial port settings required to communicate with the ProtoNode.
- Set the Modbus COM settings on the devices now. When mixing devices, the selected baud rates are required to match the slowest device (ENVI=9600). When there are no ENVI units present, the baud rate could be set faster (LOVE end NURO support 19200 and 38400).
	- o The ProtoNode's default settings are 9600 / None / 8 /1
	- o Ability to change the ProtoNode's Device COM settings are offered later in Section **2.5.1**

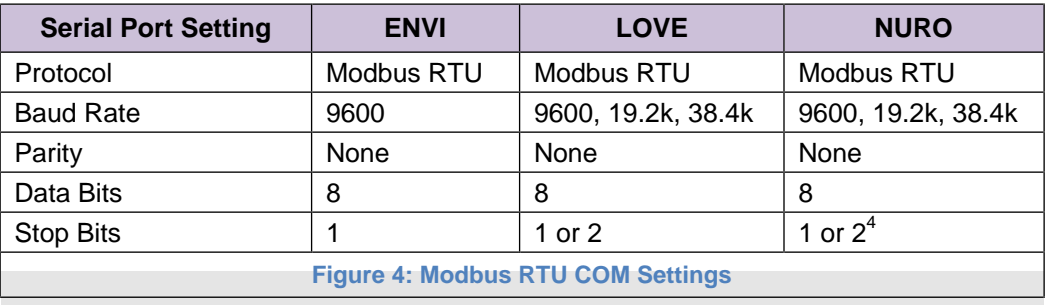

The Se[lected](#page-11-0) device COM settings need to be documented.

## <span id="page-8-3"></span><span id="page-8-2"></span>2.3.2 Set Modbus RTU Node-ID for each of the Devices attached to the ProtoNode

- Set Modbus Node-ID for each of the devices attached to ProtoNode. The Modbus Node-ID's need to be uniquely assigned between 1 and 255.
	- o **The Modbus Node-ID that is assigned for each device needs to be documented.**
		- § The Modbus Node-ID's assigned are used for designating the Device Instance for BACnet/IP and BACnet MS/TP (Section **[2.5.2](#page-12-0)**)
- The Metasys N2 and Modbus TCP/IP Node-ID will be set to same value as the Node-ID of the Modbus RTU device.

<sup>4</sup> Adding option for 1 stop bit; Q1 2015?

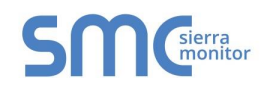

## <span id="page-9-1"></span>2.4 Selecting the Desired Field Protocol and Enabling Auto-Discovery

## <span id="page-9-0"></span>2.4.1 Selecting Desired Field Protocol

- ProtoNode FPC-N34 units use the "S" bank of DIP switches  $(S0 S2)$  to select the Field Protocol.
	- o See the table in figure 4 for the switch settings to select BACnet MS/TP, BACnet/IP, Modbus TCP/IP, or Metasys N2.
	- o The OFF position is when the DIP switches are set closest to the outside of the box.
- ProtoNode FPC-N35 units do not use the "S" bank DIP switches  $(S0 S2)$  to select a Field Protocol.
	- o On ProtoNode FPC-N35 units, these switches are disabled; the Field Protocol is always LonWorks.

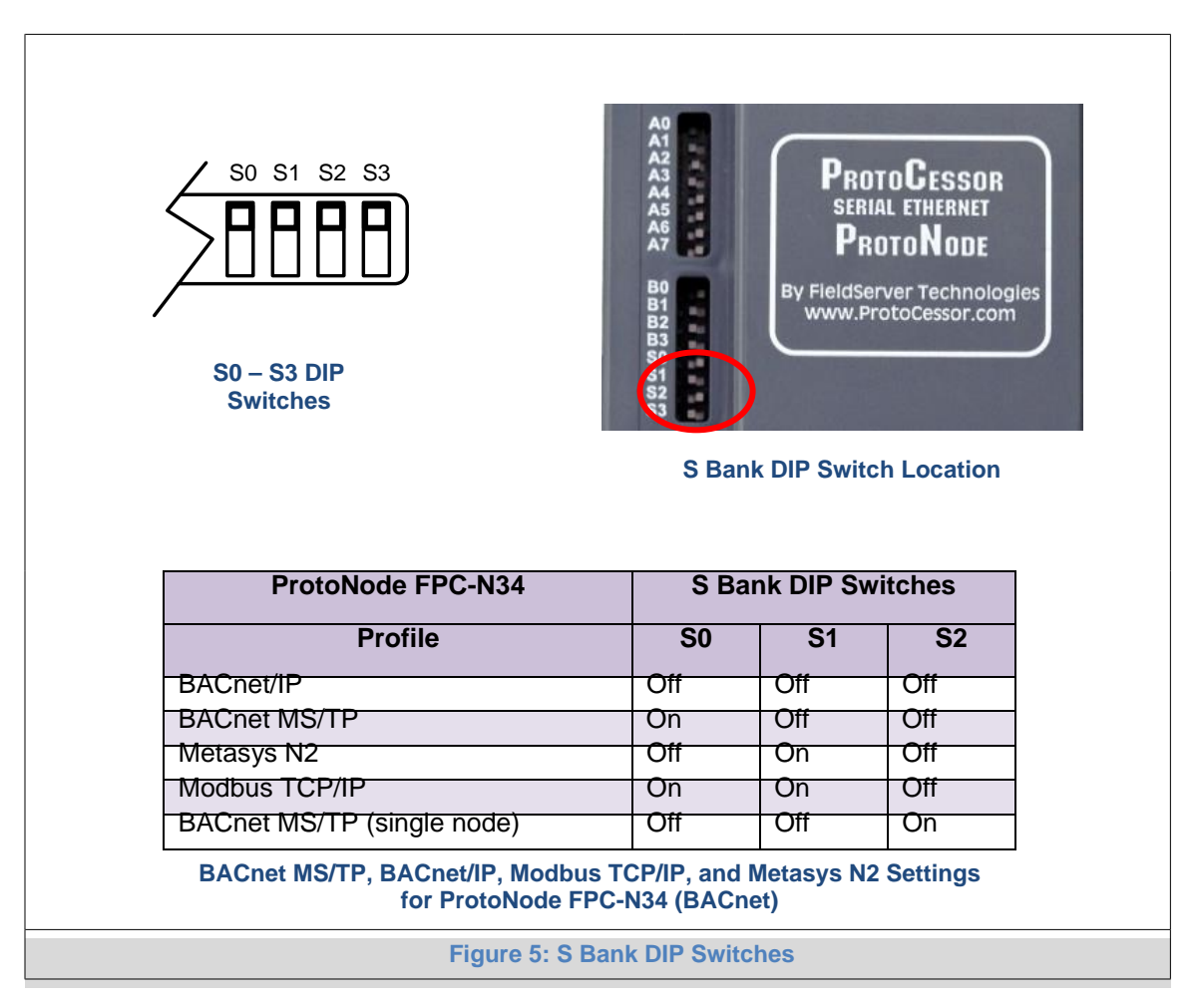

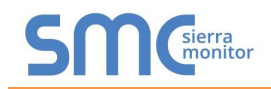

## <span id="page-10-0"></span>2.4.2 Enabling Auto-Discovery

#### **NOTE:**

**If Modbus TCP/IP was selected in Section [2.4.1](#page-9-0) for the Field/BMS protocol, skip this section. Auto-Discovery is NOT used for Modbus TCP/IP.**

- The S3 DIP switch is used to both enable Auto-Discovery of known devices attached to the ProtoNode, and to save the recently discovered configuration.
	- o See the table in **[Figure 6](#page-10-1)** for the switch setting to enable Auto-Discovery.
	- o If the ProtoNode is being installed for the first time, set S3 to the ON position to enable Auto-Discovery.
	- o The ON position is when the DIP switches are set closest to the inside of the box.

<span id="page-10-1"></span>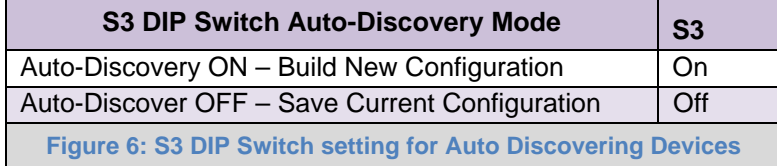

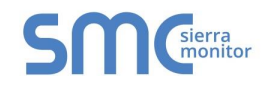

### <span id="page-11-1"></span>2.5 BMS Network Settings: MAC Address, Device Instance and Baud Rate

## <span id="page-11-0"></span>2.5.1 BACnet MS/TP (FPC-N34): Setting the MAC Address for BMS Network

- Only 1 MAC address is set for ProtoNode regardless of how many devices are connected to ProtoNode.
- Set the BACnet MS/TP MAC addresses of the ProtoNode to a value between 1 to 127 (MAC Master Addresses); this is so that the BMS Front End can find the ProtoNode via BACnet auto discovery.
- **Note: Never set a BACnet MS/TP MAC Address from 128 to 255**. Addresses from 128 to 255 are Slave Addresses and can not be discovered by BMS Front Ends that support auto discovery of BACnet MS/TP devices.
- Set "A" bank DIP switches A0 A7 to assign a MAC Address to the ProtoNode for BACnet MS/TP.
- Please refer to **[Appendix](#page-44-1) C.1** for the complete range of MAC Addresses and DIP switch settings.

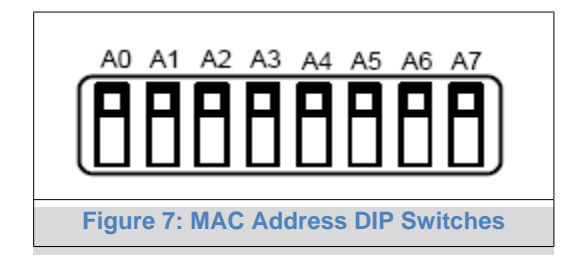

**NOTE:** When setting DIP Switches, please ensure that power to the board is OFF.

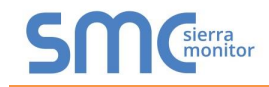

<span id="page-12-0"></span>2.5.2 BACnet MS/TP and BACnet/IP (FPC-N34): Setting the Device Instance

- The BACnet Device Instances will be calculated by adding the Node\_Offset (default value is 50,000) to the device's Modbus Node ID (that was assigned in Section 2.2).
- The BACnet Device Instance can range from 1 to 4,194,303.
- **To assign specific Device Instance values, change the Node\_Offset value. (Section [2.5.2.1\)](#page-12-2)**

#### For example:

- $\circ$  Node\_Offset value (default) = 50,000
- o Device 1 has a Modbus Node-ID of 1
- o Device 2 has a Modbus Node-ID of 22
- o Device 3 has a Modbus Node-ID of 33
- o **Given that: Device Instance = Node\_Offset + Modbus Node\_ID**
- o Device Instance, Device 1 = 50,000 + 1 = 50,001
- o Device Instance, Device 2 = 50,000 + 22 = 50,022
- o Device Instance, Device 3 = 50,000 + 33 = 50,033

#### <span id="page-12-2"></span>2.5.2.1 BACnet MS/TP or BACnet/IP: Assigning Specific Device Instances

- With the default Node Offset value of 50,000 the Device Instances values generated will be within the range of 50,001 to 50,127.
- The values allowed for a BACnet Device Instance can range from 1 to 4,194,303.
- To assign a specific Device Instance (or range), change the Node\_Offset value.
- **Methods for changing the Node\_Offset value are provided in Section [4.2](#page-22-0)**
	- o This step cannot be performed until after the unit is connected and powered.

#### <span id="page-12-1"></span>2.5.3 Metasys N2 or Modbus TCP/IP (FPC-N34): Setting the Node-ID

- The Modbus RTU Node-ID's assigned to the devices attached to the ProtoNode in Section **[2.2](#page-7-2)** will be the Metasys N2 or Modbus TCP/IP Node\_ID's to the field protocols.
- Metasys N2 and Modbus TCP/IP Node-ID Addressing: Metasys N2 and Modbus TCP/IP Node-ID's range from 1-255.

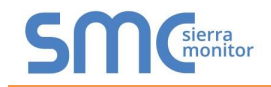

## <span id="page-13-0"></span>2.5.4 BACnet MS/TP (FPC-N34): Setting the Baud Rate for BMS Network

- "B" bank DIP switches B0 B3 can be used to set the Field baud rate of the ProtoNode to match the baud rate required by the Building Management System for BACnet MS/TP.
- The baud rate on ProtoNode for Metasys N2 is set for 9600. "B" bank DIP switches B0 B3 are disabled for Metasys N2 on ProtoNode FPC-N34.
- "B" bank DIP switches B0 B3 are disabled on ProtoNode FPC-N35 (FPC-N35 LonWorks).

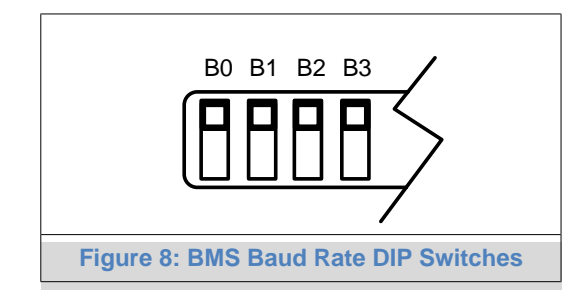

#### 2.5.4.1 Baud Rate DIP Switch Selection

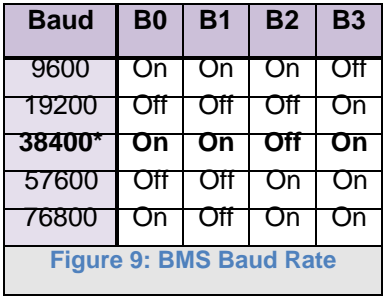

<span id="page-13-1"></span>\* Factory default setting = 38,400

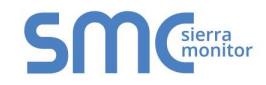

## <span id="page-14-0"></span>**3 INTERFACING PROTONODE TO DEVICES**

## <span id="page-14-1"></span>3.1 ProtoNode FPC-N34 and FPC-N35 Showing Connection Ports

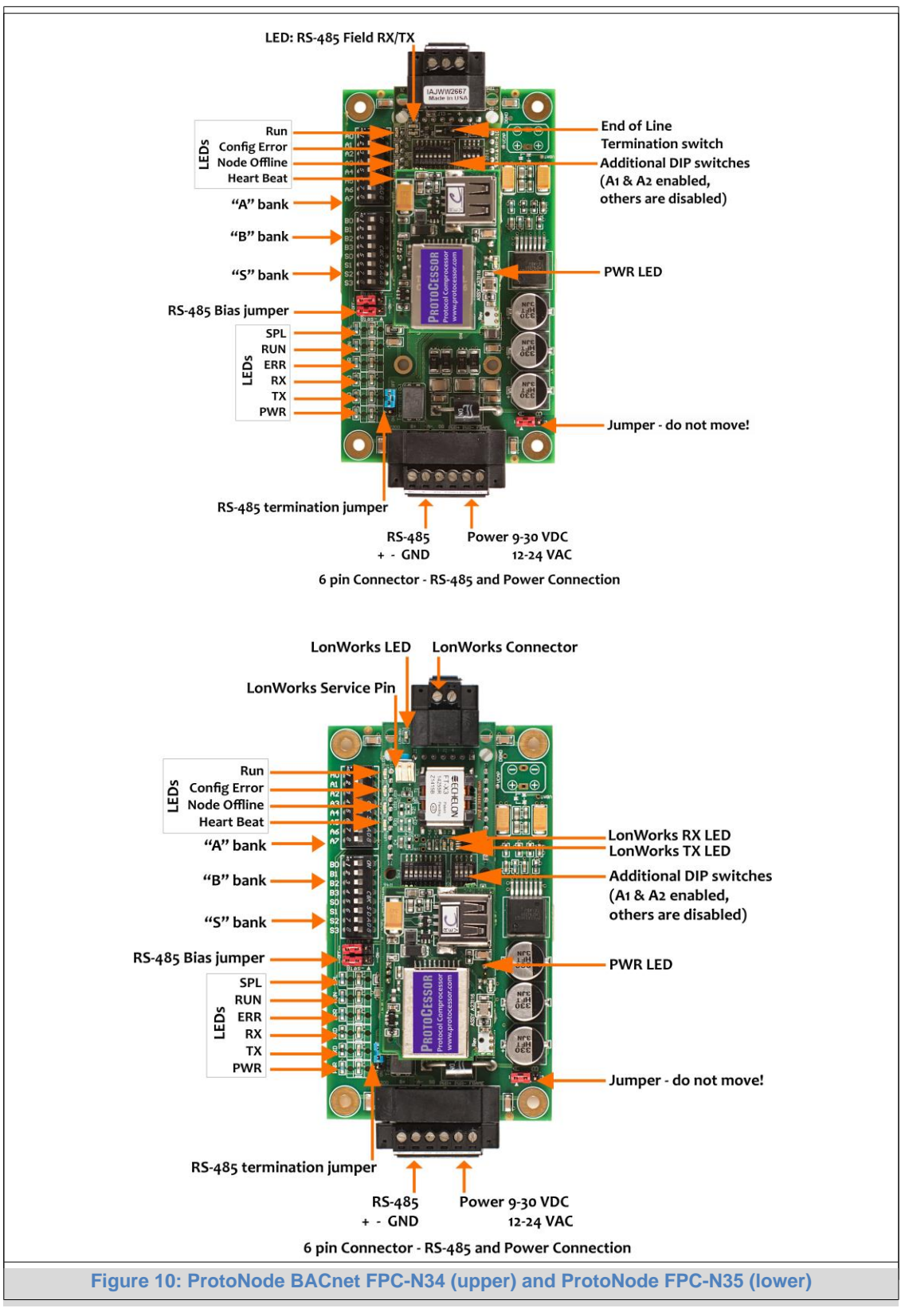

**Page 15 of 49**

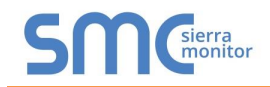

## <span id="page-15-0"></span>3.2 Device Connections to ProtoNode

#### **ProtoNode 6 Pin Phoenix connector for RS-485 Devices**

- The 6 pin Phoenix connector is the same for ProtoNode FPC-N34 (BACnet) and FPC-N35 (LonWorks).
- Pins 1 through 3 are for Modbus RS-485 devices.
	- o The RS-485 GND (Pin 3) is not typically connected.
- Pins 4 through 6 are for power. **Do not connect power** (wait until Section **[3.5](#page-19-0)**).

<span id="page-15-1"></span>3.2.1 Connecting NURO Modbus RTU Boilers to the ProtoNode's RS-485

- Connect NURO's Modbus COM A to ProtoNode's pin 1 labeled Tx/+ on the Phoenix 6 pin connector.
- Connect NURO's Modbus COM B to ProtoNode's pin 2 labeled Rx/- on the Phoenix 6 pin connector.
- Do not connect Ground between NURO and the ProtoNode's RS-485 Ground.

<span id="page-15-2"></span>3.2.2 Connecting LOVE Modbus RTU Boilers to the ProtoNode's RS-485

- Connect LOVE's Modbus DATA+ to ProtoNode's pin 1 labeled Tx/+ on the Phoenix 6 pin connector.
- Connect LOVE's Modbus DATA- to ProtoNode's pin 2 labeled Rx/- on the Phoenix 6 pin connector.
- Do not connect Ground between LOVE and the ProtoNode's RS-485 Ground.

<span id="page-15-3"></span>3.2.3 Connecting ENVI Modbus RTU Boilers to the ProtoNode's RS-485

- Connect ENVI's Modbus COM 1A (RS-485+) to ProtoNode's pin 1 labeled B+ (RS-485+) on the Phoenix 6 pin connector.
- Connect ENVI's Modbus COM 1B (RS-485-) to ProtoNode's pin 2 labeled A- (RS-485-) on the Phoenix 6 pin connector.
- Do not connect Ground between ENVI and the ProtoNode's RS-485 Ground.

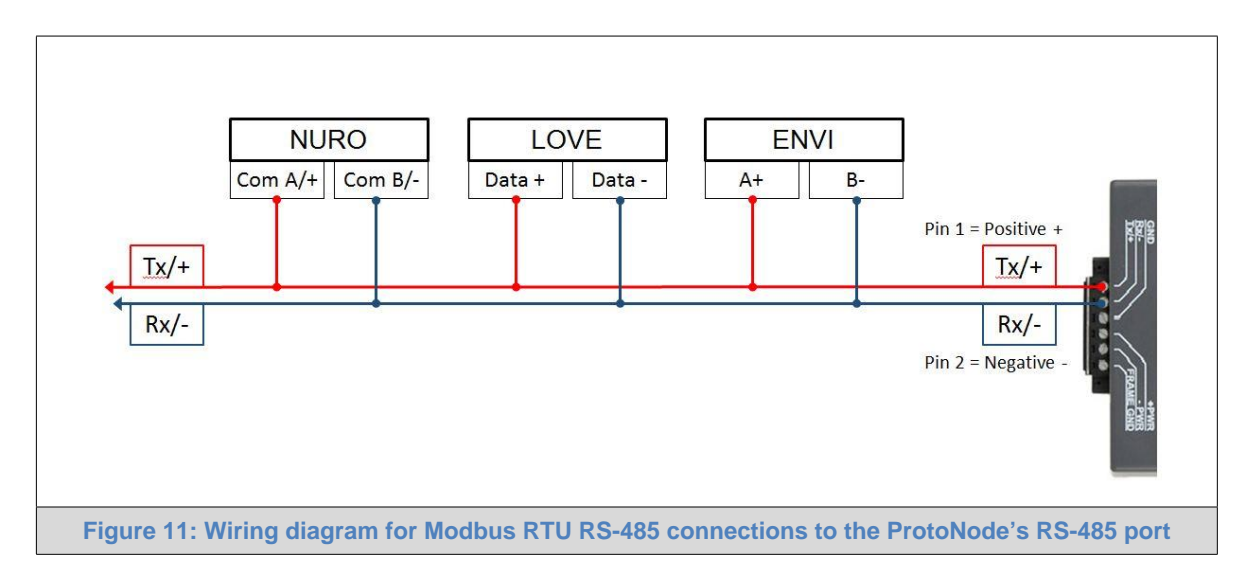

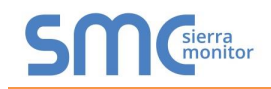

## <span id="page-16-0"></span>3.2.4 Biasing the Modbus RS-485 Device Network

- An RS-485 network with more than one device needs to have biasing to ensure proper communication. The biasing only needs to be done on one device.
- None of the ENVI's support biasing. The ProtoNode is required to bias the RS-485 network.
- The ProtoNode has 510 Ohm resistors that can be used to set the biasing. The ProtoNode's default positions from the factory for the Biasing jumpers are OFF.
- The OFF position is when the 2 RED biasing jumpers straddle the 4 pins closest to the outside of the board of the ProtoNode. See **[Figure 12](#page-16-1)**.
- **Only turn biasing ON:**
	- o **IF the BMS cannot see more than one device connected to the ProtoNode**
	- o **AND you have checked all the settings (Modbus COM settings, wiring, and DIP switches).**
- To turn biasing ON, move the 2 RED biasing jumpers to straddle the 4 pins closest to the inside of the board of the ProtoNode.

<span id="page-16-1"></span>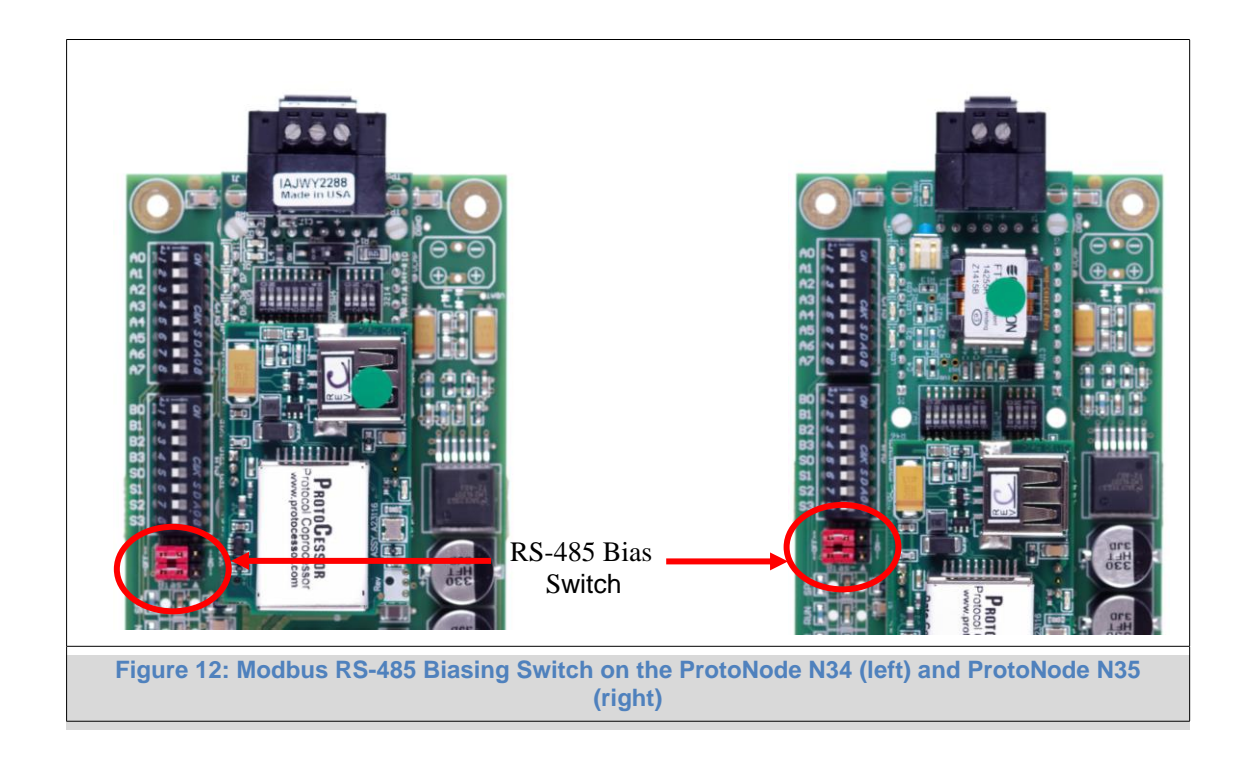

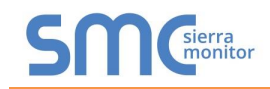

<span id="page-17-0"></span>3.2.5 End of Line Termination Switch for the Modbus RS-485 Device Network

- On long RS-485 cabling runs, the RS-485 trunk must be properly terminated at each end.
- The ProtoNode has an End Of Line (EOL) blue jumper. The default setting for this Blue EOL switch is OFF with the jumper straddling the pins closest to the inside of the board of the ProtoNode.
	- o On short cabling runs the EOL switch does not to need to be turned ON.
- **If the ProtoNode is placed at one of the ends of the trunk, set the blue EOL jumper to the ON position straddling the pins closest to the outside of the board of the ProtoNode.**
- **Always leave the single Red Jumper in the A position (default factory setting).**

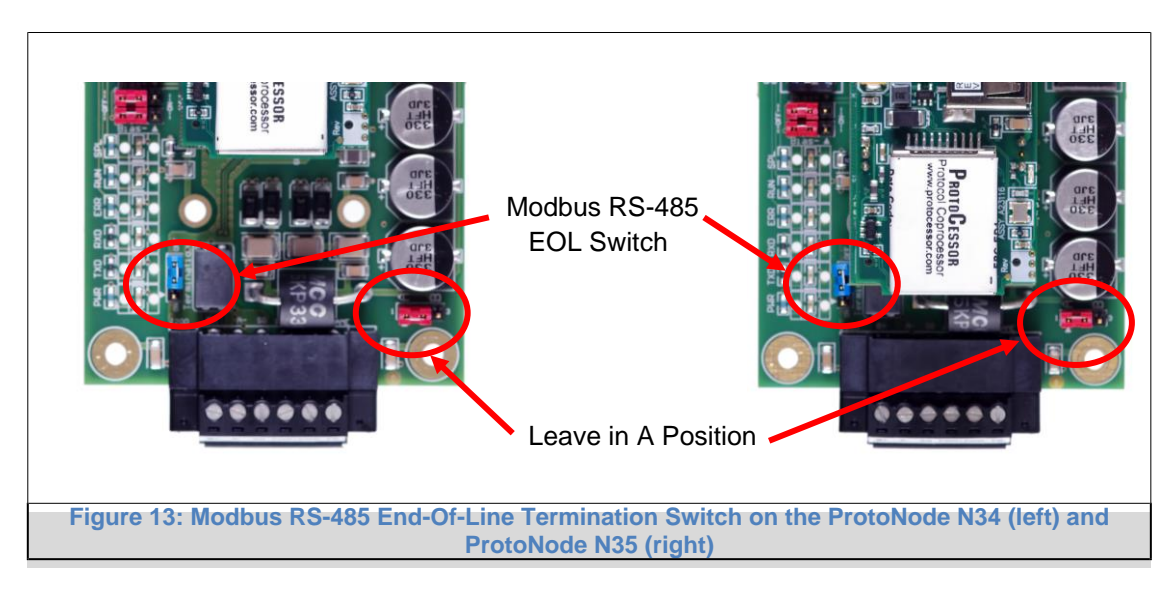

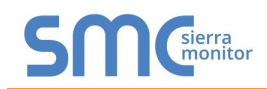

## <span id="page-18-0"></span>3.3 BACnet MS/TP or Metasys N2 (FPC-N34): Wiring Field Port to RS-485 BMS Network

- Connect the BACnet MS/TP or Metasys N2 RS-485 network wires to the 3-pin RS-485 connector on ProtoNode FPC-N34 as shown below in **[Figure 14](#page-18-2)**.
	- o The RS-485 GND (Pin 3) is not typically connected.
- See **Section [5](#page-24-0)** for information on connecting to BACnet/IP network.
- If the ProtoNode is the last device on the BACnet MS/TP or Metasys N2 trunk, then the End-Of-Line Termination Switch needs to be enabled (**[Figure 15](#page-18-3)**).
	- $\circ$  The default setting from the factory is OFF (switch position = right side).
	- $\circ$  To enable the EOL Termination, turn the EOL switch ON (switch position = left side).

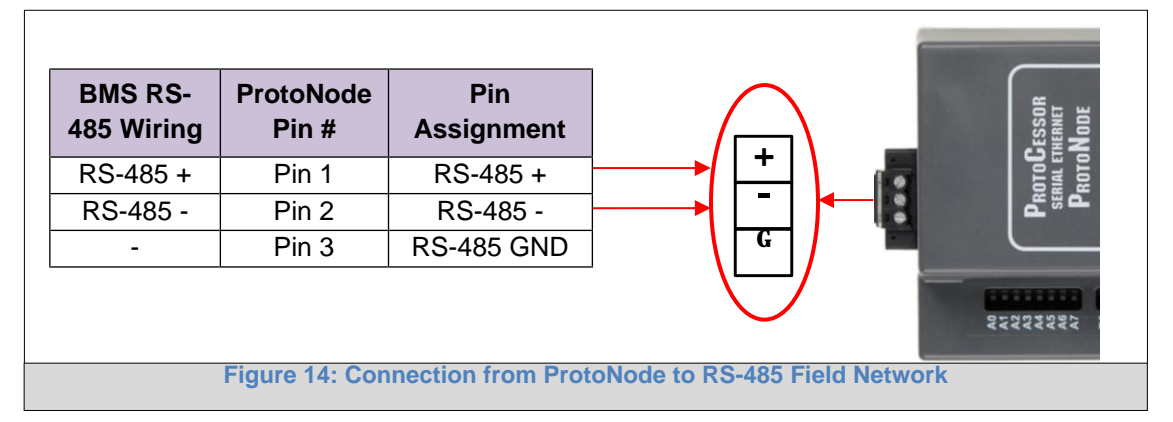

<span id="page-18-2"></span>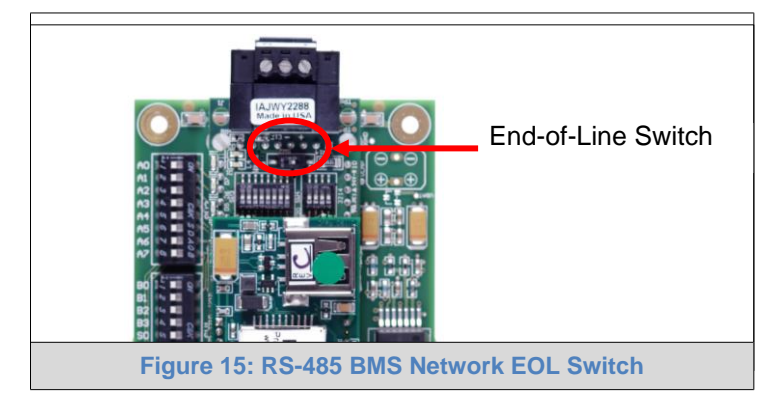

- <span id="page-18-1"></span>3.4 LonWorks (FPC-N35): Wiring Field Port to LonWorks Network
	- Connect ProtoNode to the field network with the LonWorks terminal using a twisted pair nonshielded cable. LonWorks has no polarity.

<span id="page-18-3"></span>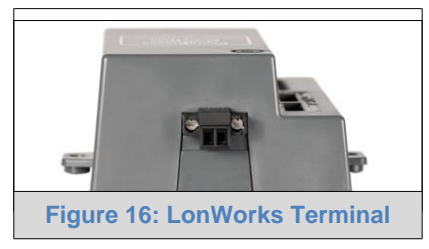

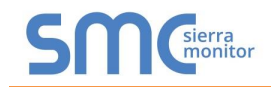

## <span id="page-19-0"></span>3.5 Power-Up ProtoNode

Apply power to ProtoNode as show below in **[Figure 18.](#page-19-2)** Ensure that the power supply used complies with the specifications provided in **[Appendix D.1](#page-47-1)**.

• ProtoNode accepts either 9-30VDC or 12-24 VAC on pins 4 and 5.

#### • **Frame GND should be connected.**

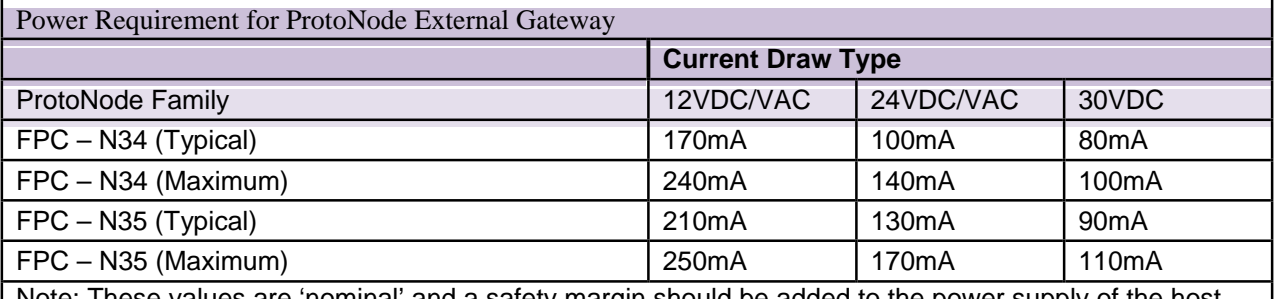

<span id="page-19-1"></span>Note: These values are 'nominal' and a safety margin should be added to the power supply of the host system. A safety margin of 25% is recommended.

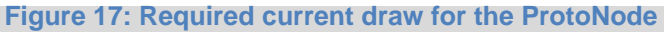

<span id="page-19-2"></span>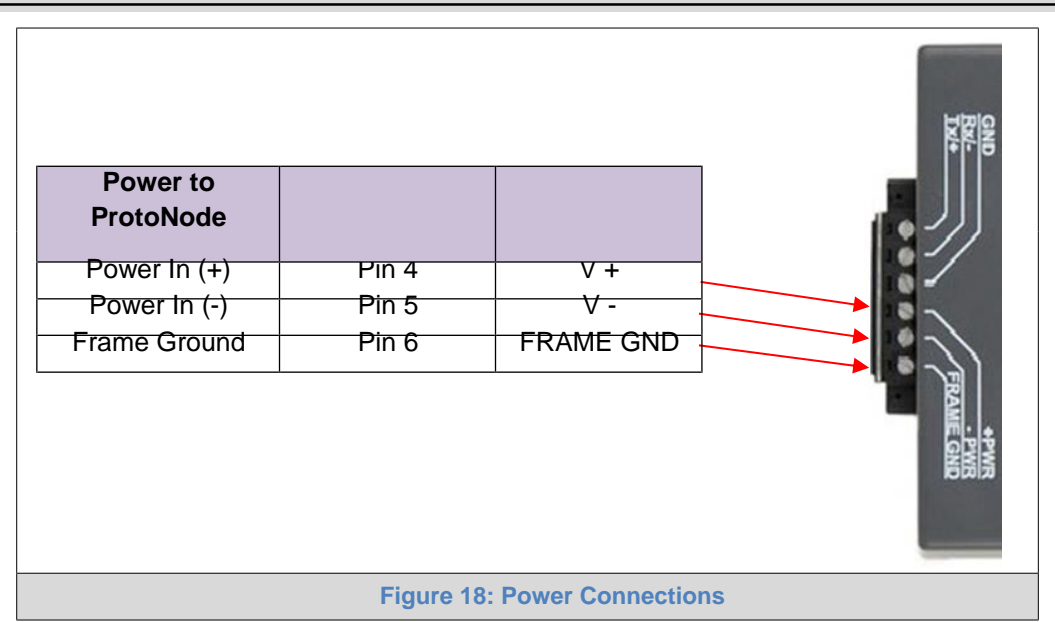

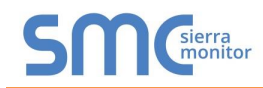

<span id="page-20-0"></span>3.5.1 Auto-Discovery: After Completion – Turn Off to Save Configuration

#### **NOTE:**

**If Modbus TCP/IP was selected in Section [2.4.1](#page-9-0) for the Field/BMS protocol, skip this section. Auto-Discovery is NOT used for Modbus TCP/IP.**

The S3 DIP Switch for Enabling Auto-Discovery should have been set in section **[2.3.2](#page-8-2)** before applying power to the ProtoNode.

**Do not** Enable Auto-Discovery when the unit is powered.

- When power is applied to a ProtoNode that is set to Enable Auto-Discovery, it will take 3 minutes to complete the discovery of all of the RS-485 devices attached to the ProtoNode.
- **Once the ProtoNode has discovered all of the RS-485 devices, set the S3 DIP switch to the OFF position to save the current configuration.**

<span id="page-20-1"></span>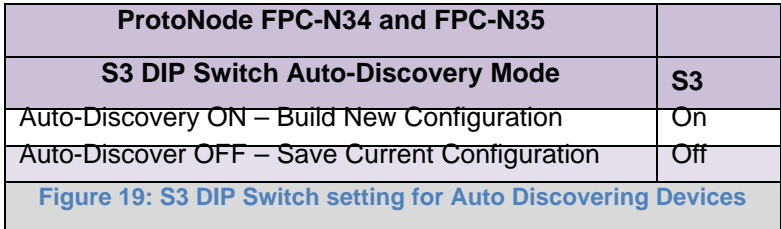

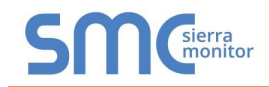

## <span id="page-21-0"></span>**4 BACNET/IP OR MODBUS TCP/IP: CHANGE THE PROTONODE IP ADDRESS**

## <span id="page-21-1"></span>4.1 Connect the PC to ProtoNode via the Ethernet Port

- Connect a Cat 5 Ethernet cable (Straight through or Cross-Over) between the PC and ProtoNode.
- The Default IP Address of ProtoNode is **192.168.1.24**, Subnet Mask is **255.255.255.0**. If the PC and ProtoNode are on different IP Networks, assign a static IP Address to the PC on the 192.168.1.xxx network.

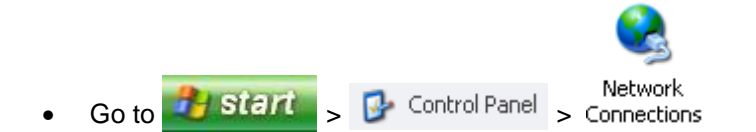

- Right-click on Local Area Connection > Properties
- Properties • Highlight ■ <sup>1</sup> internet Protocol (TCP/IP)
- Select: Use the following IP address

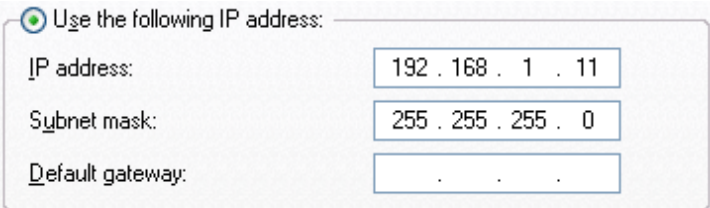

 $\overline{\text{Click}}$   $\begin{array}{ccc} \text{OK} & \text{twice} \end{array}$ 

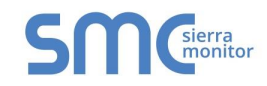

#### <span id="page-22-0"></span>4.2 BACnet/IP and Modbus TCP/IP: Setting IP Address for Field Network

- After setting your PC to be on the same subnet as the ProtoNode (Section **[4.1](#page-21-1)**), open a web browser on your PC and enter the IP address of the ProtoNode; the default address is 192.168.1.24.
- The Web Configurator will be displayed as your landing page. (**[Figure 20](#page-22-1)**)
- Below the Active Profiles heading you should see profiles listed for connected devices. If no profiles are present, then the wiring, baud rate, and DIP switch settings must be checked, because there is a problem with device communications. All the active profiles must show the correct Node-ID's before proceeding.
- **To access the FST Web GUI, click on the "Diagnostics & Debugging" button** in the bottom right side of the page.

<span id="page-22-1"></span>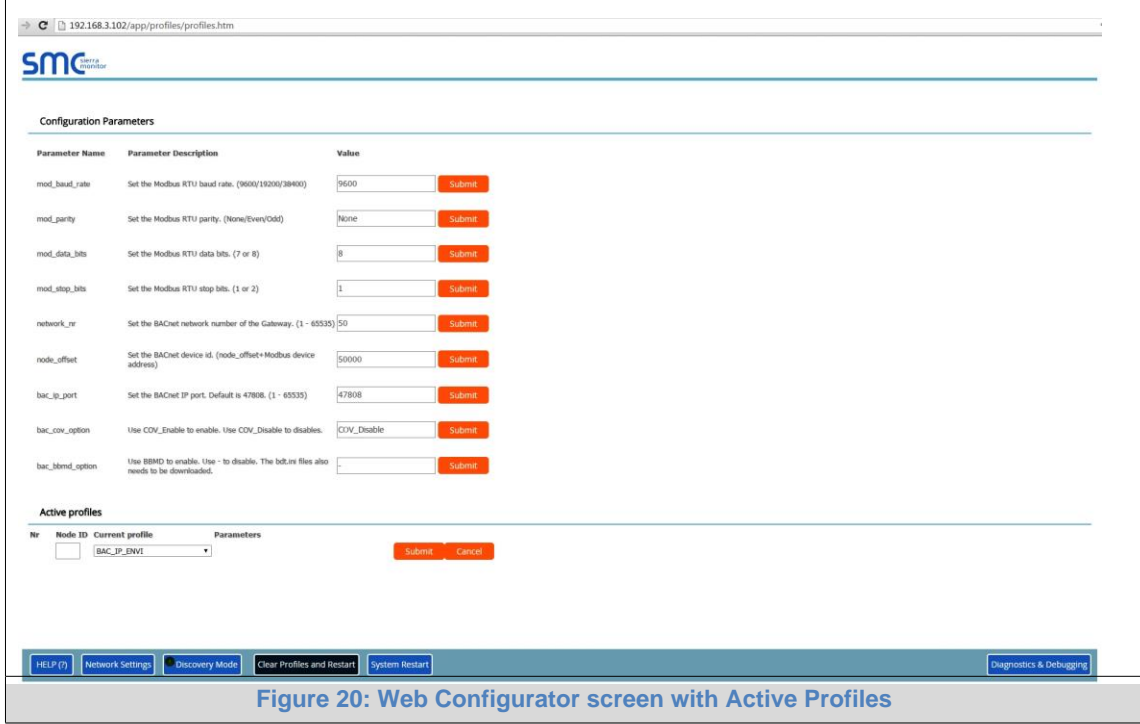

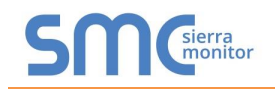

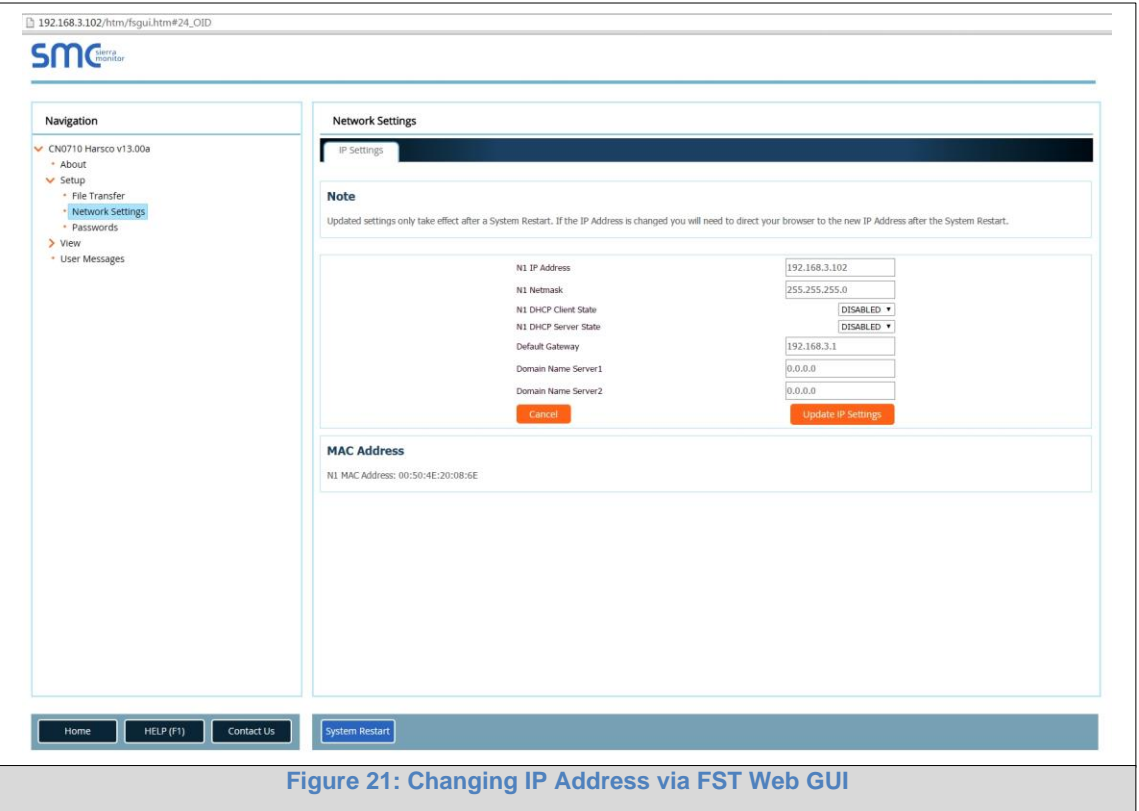

- <span id="page-23-0"></span>• From the FST Web GUI's landing page, click on "Setup" to expand the navigation tree and then select "Network Settings" to access the IP Settings menu. (**[Figure 21](#page-23-0)**)
- Modify the IP address (N1 IP address field) of the ProtoNode Ethernet port.
- If necessary, change the Netmask (N1 Netmask field).
- Type in a new Subnet Mask
- If necessary, change the IP Gateway (Default Gateway field)
- Type in a new IP Gateway
- Note: If the ProtoNode is connected to a router, the IP Gateway of the ProtoNode should be set to the IP address of the router that it is connected to.
- Reset ProtoNode
- Unplug Ethernet cable from PC and connect it to the network hub or router
- **Record the IP address assigned to the ProtoNode for future reference.**

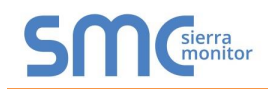

## <span id="page-24-0"></span>**5 BACNET MS/TP AND BACNET/IP: SETTING NODE\_OFFSET TO ASSIGN SPECIFIC DEVICE INSTANCES**

- After setting your PC to be on the same subnet as the ProtoNode (Section **[4.1](#page-21-1)**), open a web browser on your PC and enter the IP address of the ProtoNode; the default address is 192.168.1.24.
- If the IP address of the ProtoNode has been changed by previous configuration, you will need to get the assigned IP address from the network administrator.
- The Web Configurator will be displayed as your landing page. (**[Figure 22](#page-24-1)**)
- Node Offset field will be presented displaying the current value (default  $= 50,000$ ).
- Change the value of Node\_Offset to establish the desired Device Instance values, and click SUBMIT.
	- o **Given that: Node\_Offset + Modbus Node\_ID = Device Instance**
	- o Then: **Node\_Offset (required) = Device Instance (desired) – Modbus Node\_ID**

For example:

- o Device 1 has a Modbus Node-ID of 1
- o Device 2 has a Modbus Node-ID of 22
- o Device 3 has a Modbus Node-ID of 33
- $\circ$  Desired Device Instance for 1<sup>st</sup> device = 1,001
- o **Node\_Offset (required) = 1,001 (Modbus Node\_ID) = 1,001 1 = 1,000**
- o The Node\_Offset value will be applied to all devices.
- $\circ$  Device 1 Instance will then be = 1,000 + Modbus Node ID = 1,000 + 1 = 1,001
- $\circ$  Device 2 Instance will then be = 1,000 + Modbus Node ID = 1,000 + 22 = 1,022
- $\circ$  Device 3 Instance will then be = 1,000 + Modbus Node\_ID = 1,000 + 33 = 1,033

<span id="page-24-1"></span>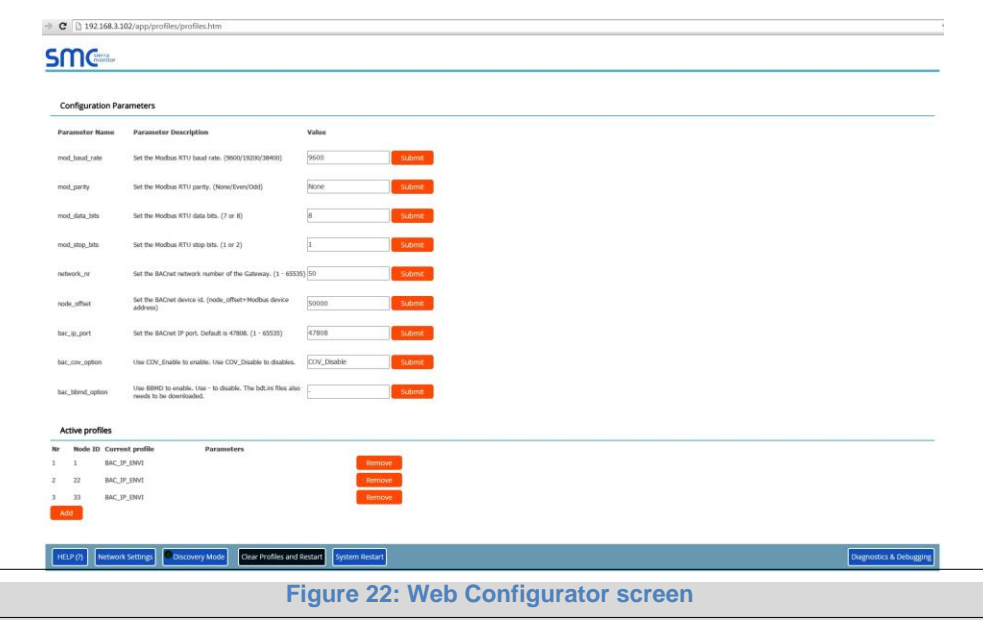

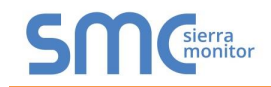

## <span id="page-25-0"></span>**6 HOW TO START THE INSTALLATION OVER: CLEARING PROFILES**

- After setting your PC to be on the same subnet as the ProtoNode (Section **[4](#page-21-0)**), open a web browser on your PC and enter the IP address of the ProtoNode; the default address is 192.168.1.24.
- If the IP address of the ProtoNode has been changed by previous configuration, you will need to get the assigned IP address from the network administrator.
- The Web Configurator will be displayed as your landing page.
- **At the bottom-left of the page, click the "Clear Profiles and Restart" button.**
- Once restart is complete, all the past profiles that were discovered and or added via the Web configurator will be delete. The unit is now ready to be reinstalled.

## <span id="page-26-0"></span>**7 LONWORKS (FPC-N35): COMMISSIONING PROTONODE ON A LONWORKS NETWORK**

**Commissioning may only be performed by the LonWorks administrator.**

#### <span id="page-26-1"></span>7.1 Commissioning ProtoNode FPC-N35 on a LonWorks Network

The User will be prompted by the LonWorks Administrator to hit the Service Pin on the ProtoNode FPC-N35 at the correct step of the Commissioning process which is different for each LonWorks Network Management Tool.

• If an XIF file is required, see steps in Section **[7.1.1](#page-26-2)** to generate XIF

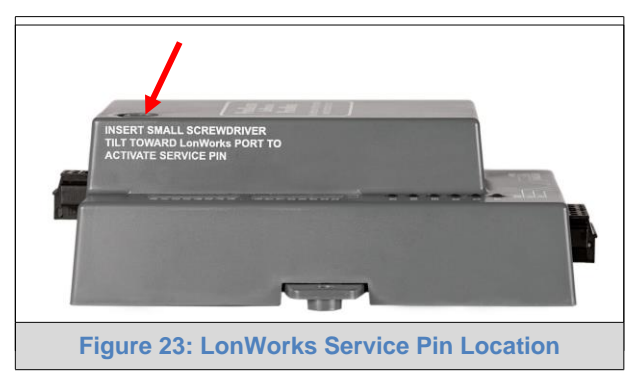

<span id="page-26-2"></span>7.1.1 Instructions to Download XIF File from ProtoNode FPC-N35 Using Browser

- Connect a Cat 5 Ethernet cable (Straight through or Cross-Over) between the PC and ProtoNode.
- The Default IP Address of ProtoNode is **192.168.1.24**, Subnet Mask is **255.255.255.0**. If the PC and ProtoNode are on different IP Networks, assign a static IP Address to the PC on the 192.168.1.xxx network
- For Windows XP:

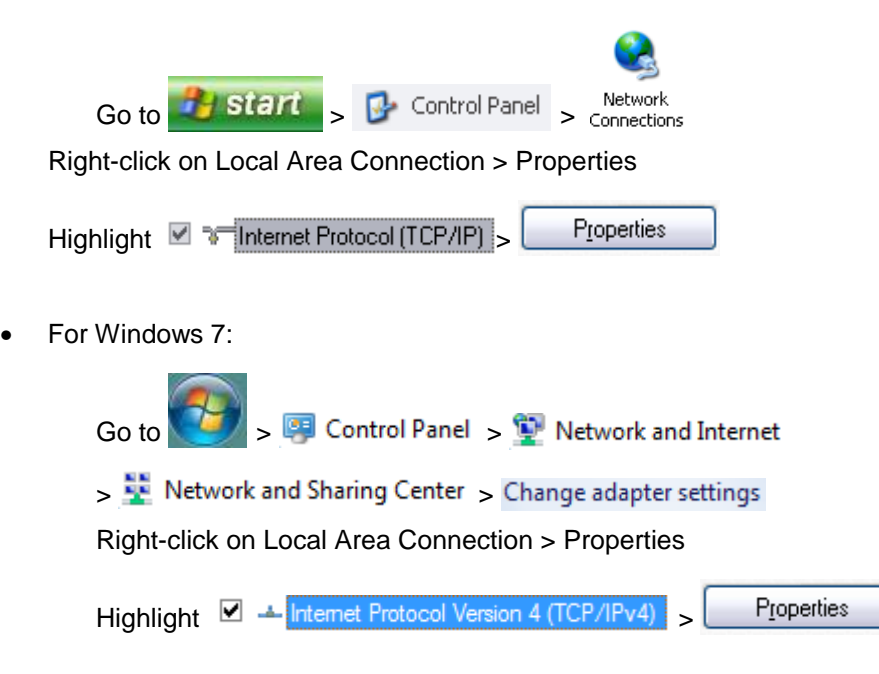

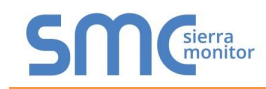

• For Windows XP and Windows 7, select: Use the following IP address

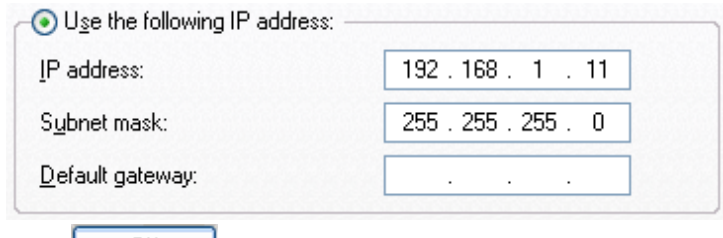

- Click  $0K$  twice
- Open a web browser and go to the following address: IP address of ProtoCessor/fserver.xif
- Example: 192.168.1.24/fserver.xif
- If the web browser prompts you to save file, save the file onto the PC. If the web browser displays the xif file as a web page, save the file on your PC as fserver.xif

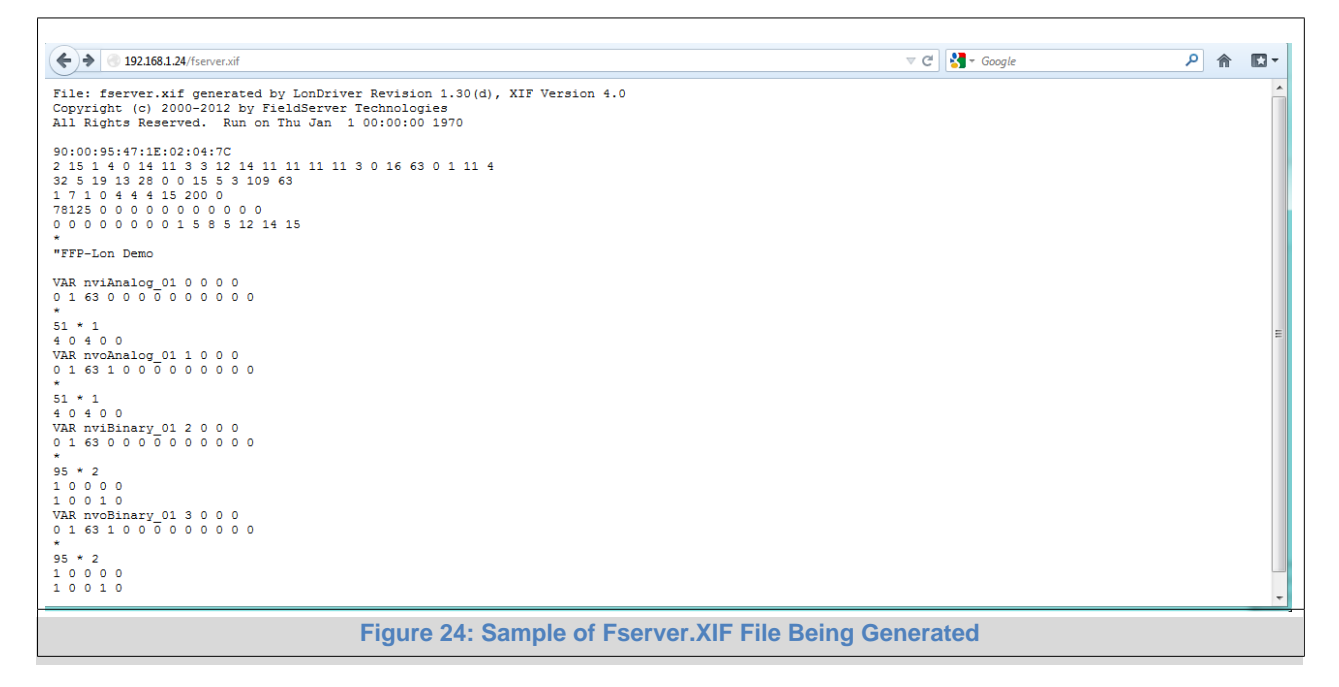

## <span id="page-28-0"></span>**8 CAS BACNET EXPLORER FOR VALIDATING PROTONODE IN THE FIELD**

ProtoCessor has arranged a complementary 2 week fully functional copy of CAS BACnet Explorer (through Chipkin Automation) that can be used to validate BACnet MS/TP and/or BACnet/IP communications of ProtoNode in the field without having to have the BMS Integrator on site. A Serial or USB to RS-485 converter is needed to test BACnet MS/TP.

- <span id="page-28-1"></span>8.1 Downloading the CAS Explorer and Requesting an Activation Key
	- To request the complementary BACnet CAS key, go to <http://app.chipkin.com/activation/twoweek/> and fill in all the information. **Enter Vendor Code "Harsco12".** Once completed, the email address that was submitted will be registered.

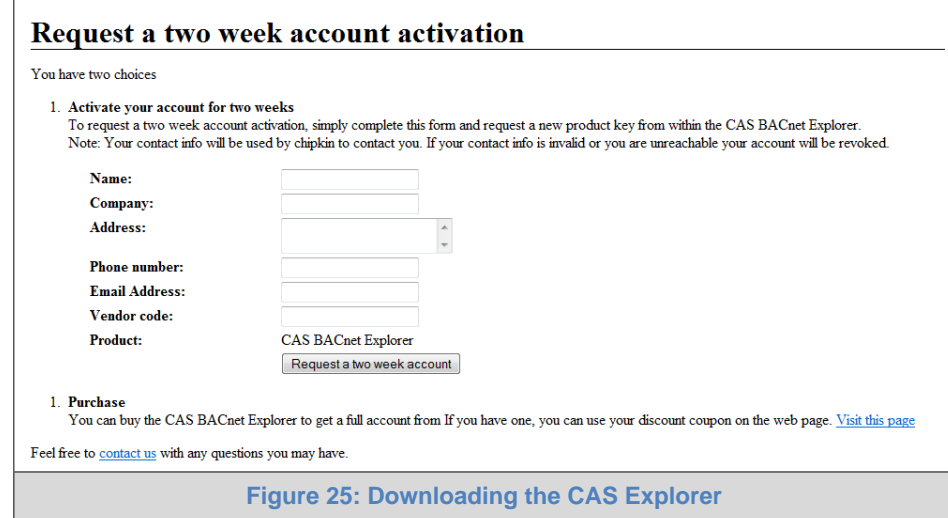

- Go to the following web site, download and install the CAS BACnet Explorer to your PC: <http://www.chipkin.com/technical-resources/cas-bacnet-explorer/>
- Open CAS BACnet Explorer; in the CAS Activation form, enter the email address that was registered and click on "Request a key". The CAS key will then be emailed to the registered address. Cut/paste key from email into the Product key field and click "Activate".

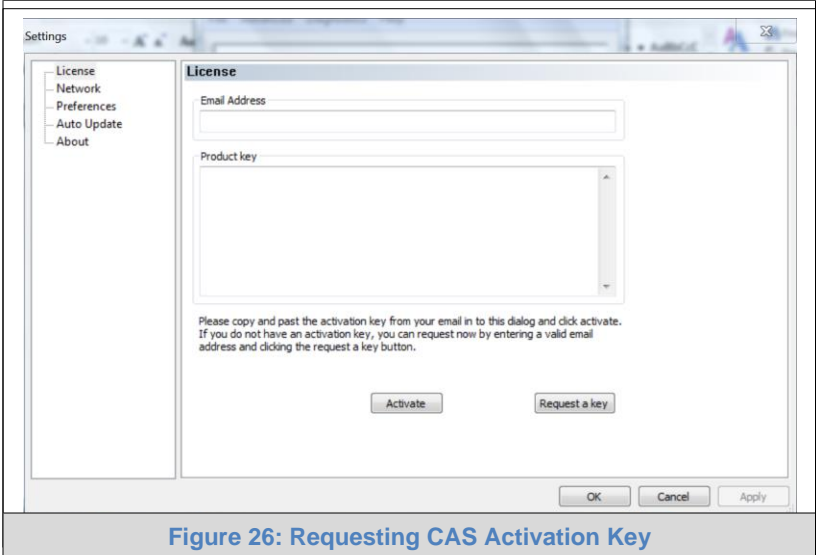

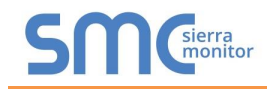

## <span id="page-29-0"></span>8.2 CAS BACnet Setup

These are the instructions to set CAS Explorer up for the first time on BACnet MS/ST and BACnet/IP.

#### <span id="page-29-1"></span>8.2.1 CAS BACnet MS/TP Setup

- Using the Serial or USB to RS-485 converter, connect it to your PC and the 3 Pin BACnet MS/TP connector on ProtoNode FPC-N34.
- In CAS Explorer, do the following:
	- o Click on settings
	- o Check the BACnet MS/TP box and uncheck the BACnet/IP and BACnet Ethernet boxes
	- o Set the BACnet MS/TP MAC address to 0
	- o Set the BACnet MS/TP Baud Rate to 38400
	- o Click Ok
	- o On the bottom right-hand corner, make sure that the BACnet MS/TP box is green
	- o Click on discover
	- o Check all 4 boxes
	- o Click Send

#### <span id="page-29-2"></span>8.2.2 CAS BACnet BACnet/IP Setup

- See Section **[4.2](#page-22-0)** to set the IP address and subnet of the PC that will be running the CAS Explorer.
- Connect a straight through or cross Ethernet cable from the PC to ProtoNode.
- In CAS Explorer, do the following:
	- o Click on settings
	- o Check the BACnet/IP box and uncheck the BACnet MS/TP and BACnet Ethernet boxes
	- o In the "Select a Network Device" box, select the network card of the PC by clicking on it
	- o Click Ok
	- o On the bottom right-hand corner, make sure that the BACnet/IP box is green
	- o Click on discover
	- o Check all 4 boxes
	- o Click Send

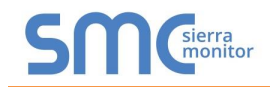

#### <span id="page-30-0"></span>**Appendix A. Troubleshooting**

<span id="page-30-1"></span>Appendix A.1. Viewing Diagnostic information

- Type the IP address of the ProtoNode into your web browser or use the FieldServer Toolbox to connect to the ProtoNode.
- Click on Diagnostics and Debugging Button, then click on view, and then on connections.

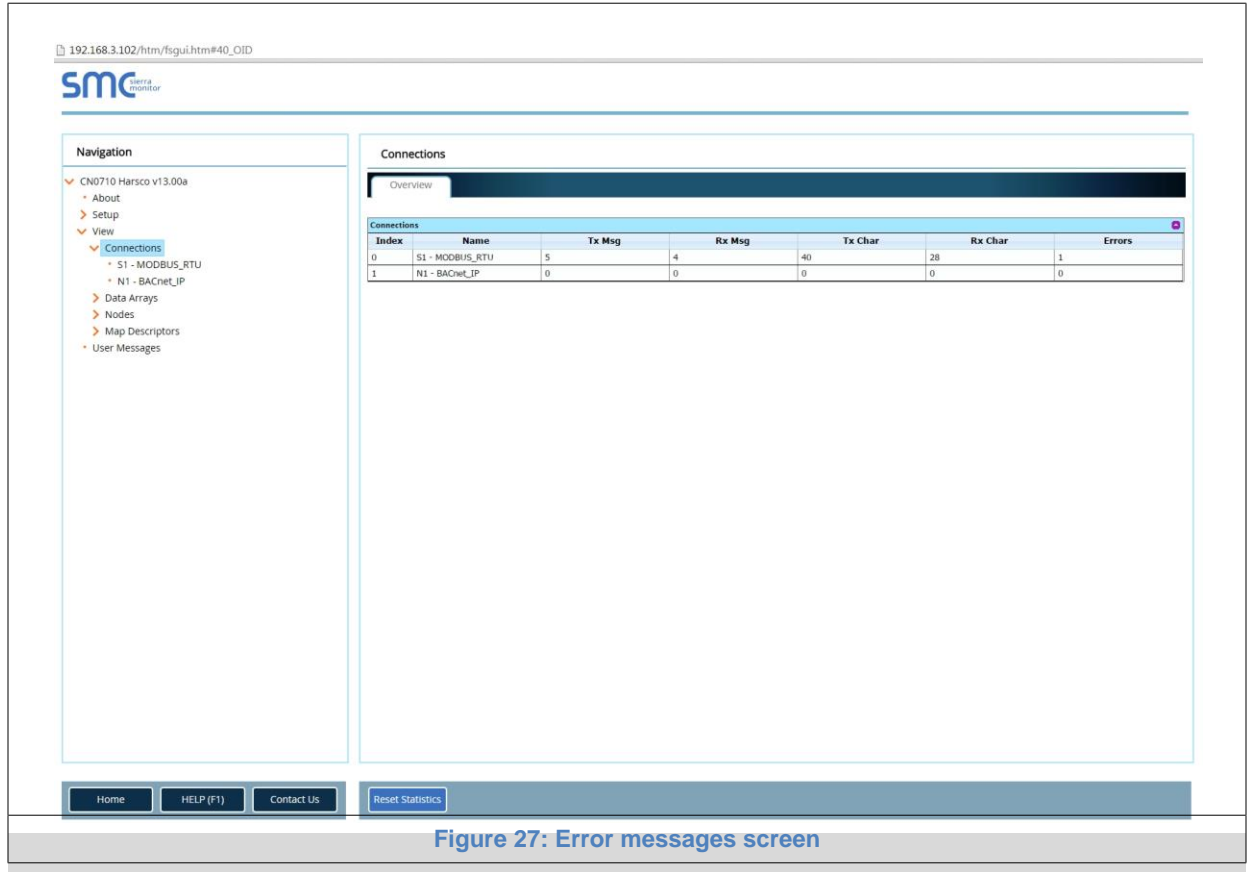

• If there are any errors showing on the Connection page, please refer to **[Appendix A.2](#page-31-0)** for the relevant wiring and settings.

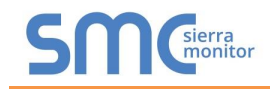

#### <span id="page-31-0"></span>Appendix A.2. Check Wiring and Settings

- No COMS on Modbus RTU side. If Tx/Rx are not flashing rapidly then there is a COM issue on the Modbus side and you need to check the following things:
	- o Visual observations of LEDs on ProtoNode. (**[Appendix A.5](#page-35-0)**)
	- o Check baud rate, parity, data bits, stop bits
	- o Check Modbus device address
	- o Verify wiring
	- o Verify all the Modbus RTU devices that were discovered in FST Web Configurator. (Section **5**)
- Field COM probl[em](#page-24-0)s:
	- o Visual observations of LEDs on ProtoNode. (**[Appendix A.5](#page-35-0)**)
	- o Visual dipswitch settings (using correct baud rate and device instance)
	- o Verify IP address setting
	- o Verify wiring

**If the problem still exists, a Diagnostic Capture needs to be taken and sent to Sierra Monitor Corporation. [\(Appendix A.3\)](#page-31-1)**

<span id="page-31-1"></span>Appendix A.3. Take Diagnostic Capture With the FieldServer Utilities

- **Once the Diagnostic Capture is complete, email it to [support@sierramonitor.com.](mailto:support@sierramonitor.com) The Diagnostic Capture will allow us to rapidly diagnose the problem.**
- Ensure that FieldServer Toolbox is Loaded on the PC that is currently being used, or download FieldServer-Toolbox.zip on the Sierra Monitor Corporation webpage, under Customer Care: Resource Center, Software Downloads:

<http://www.sierramonitor.com/customer-care/resource-center?filters=software-downloads>

Extract the executable file and complete the installation.

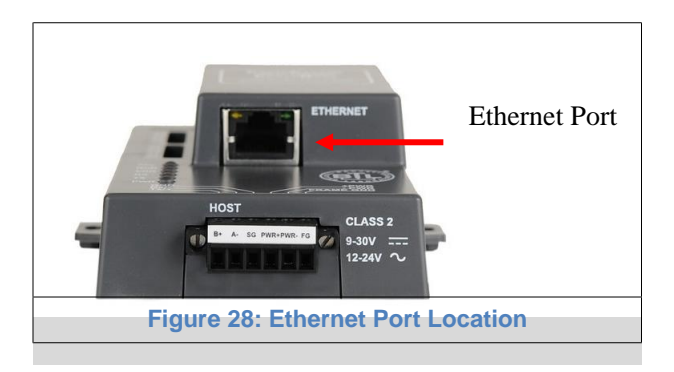

- Disable any wireless Ethernet adapters on the PC/Laptop
- Disable firewall and virus protection software if possible
- Connect a standard cat5 Ethernet cable between the PC and ProtoNode
- Double click on the FS Toolbox Utility

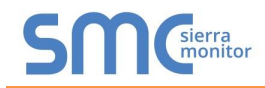

#### **Step 1:** Take a Log

 $\circ$  Click on the diagnose icon  $\Box$  of the desired device.

 $\rightsquigarrow$ 

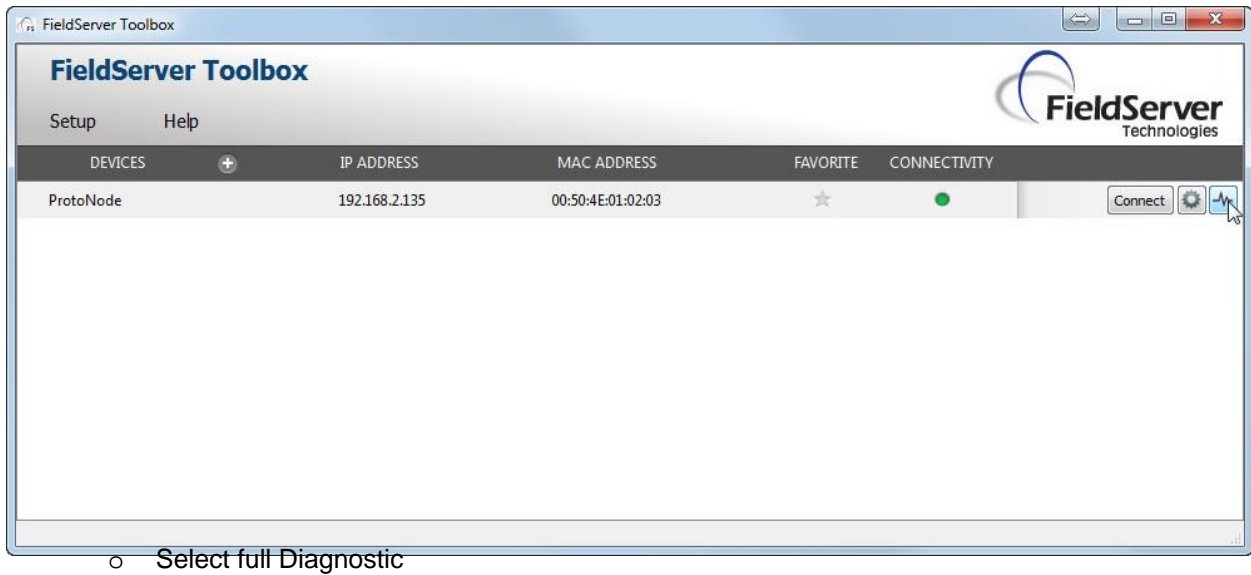

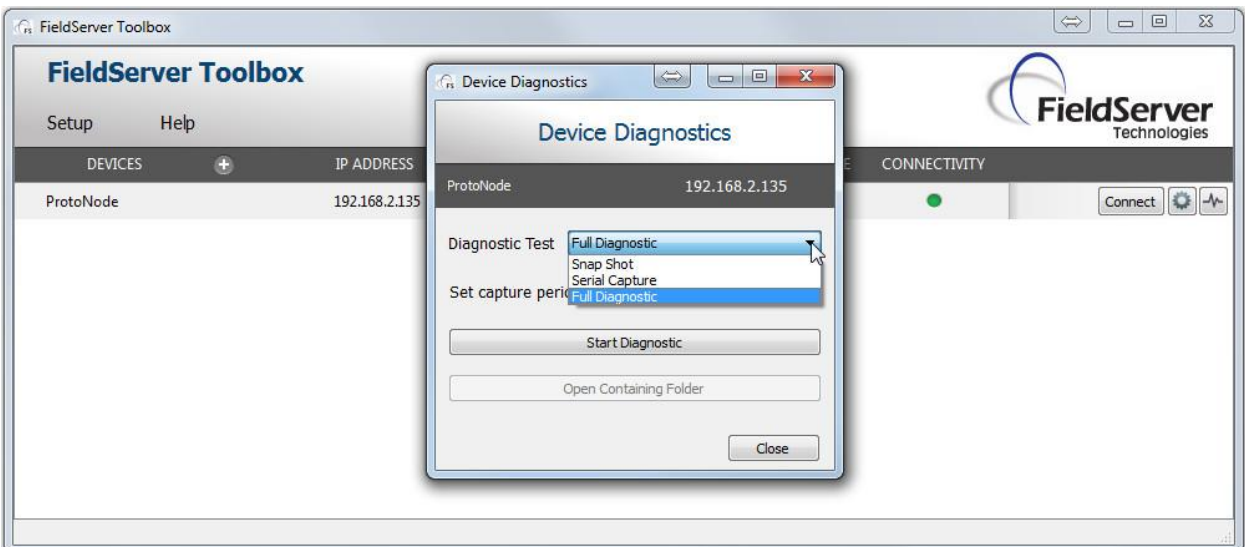

- o If desired, the default capture period can be changed.
- o Click on Start Diagnostic

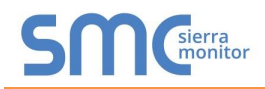

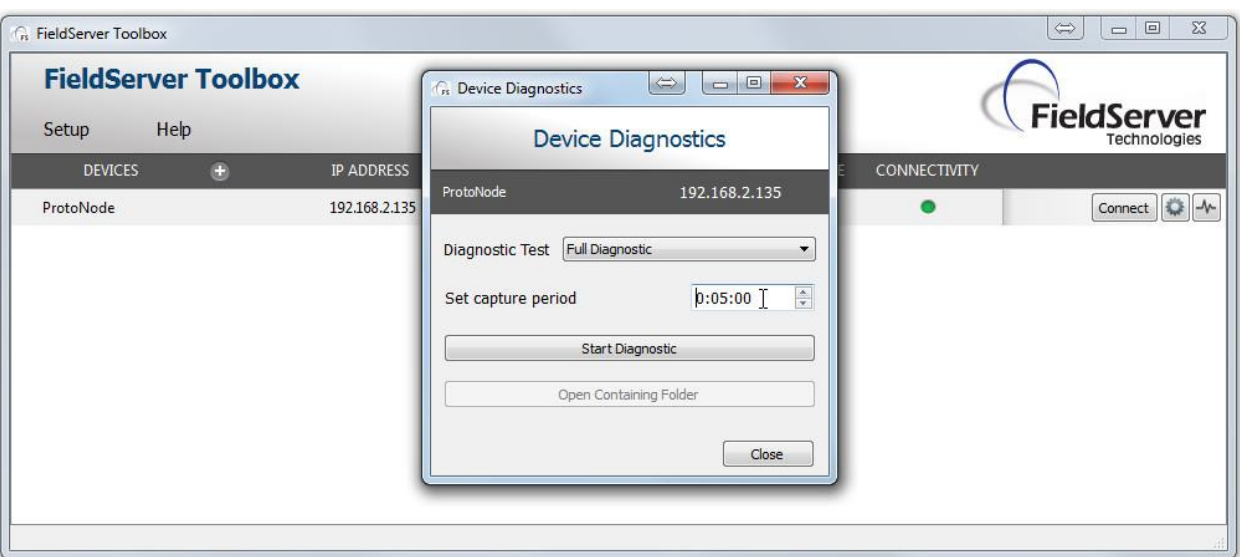

- o Wait for Capture period to finish. Diagnostic Test Complete window will appear.
- **Step 2**: Send Log
	- o Once the Diagnostic test is complete, a .zip file will be saved on the PC.

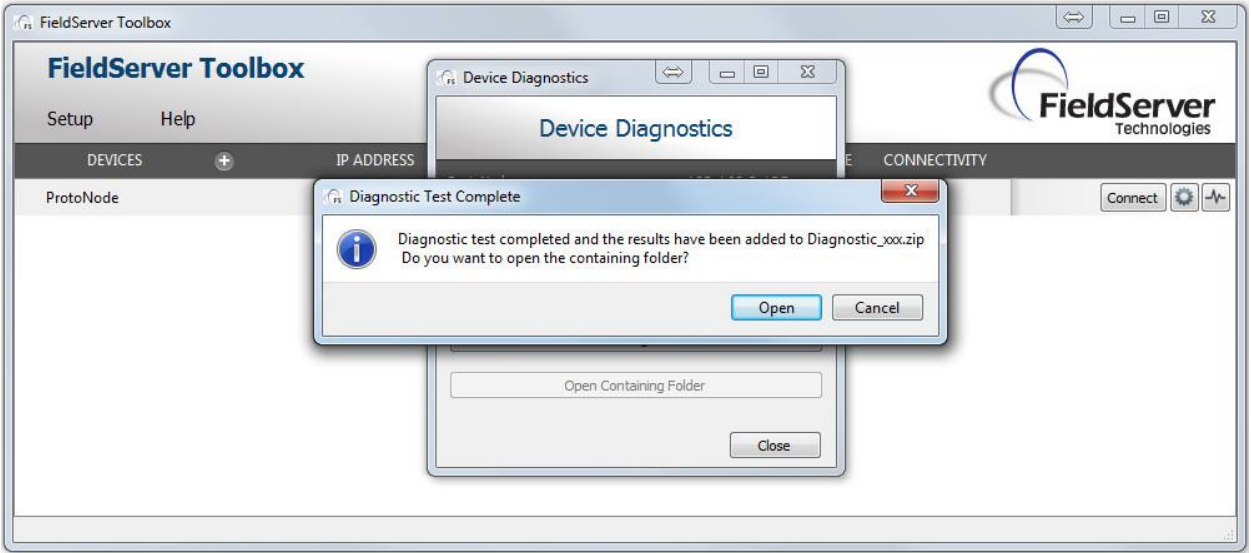

o Choose open to launch explorer and have it point directly at the correct folder. Send the Diagnostic zip file to **[support@sierramonitor.com](mailto:support@sierramonitor.com)**

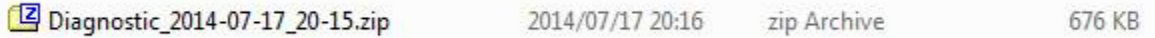

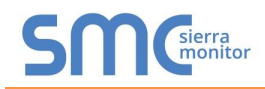

<span id="page-34-0"></span>For both BACnet MS/TP and BACnet/IP, if more than one ProtoNode is connected to the same subnet, they must be assigned unique Network\_Number values. Appendix A.4. BACnet: Setting Network\_Number for more than one ProtoNode on Subnet

On the main Web Configuration screen, update the Network Number with the "network\_nr" field and click submit. The default value is 50.

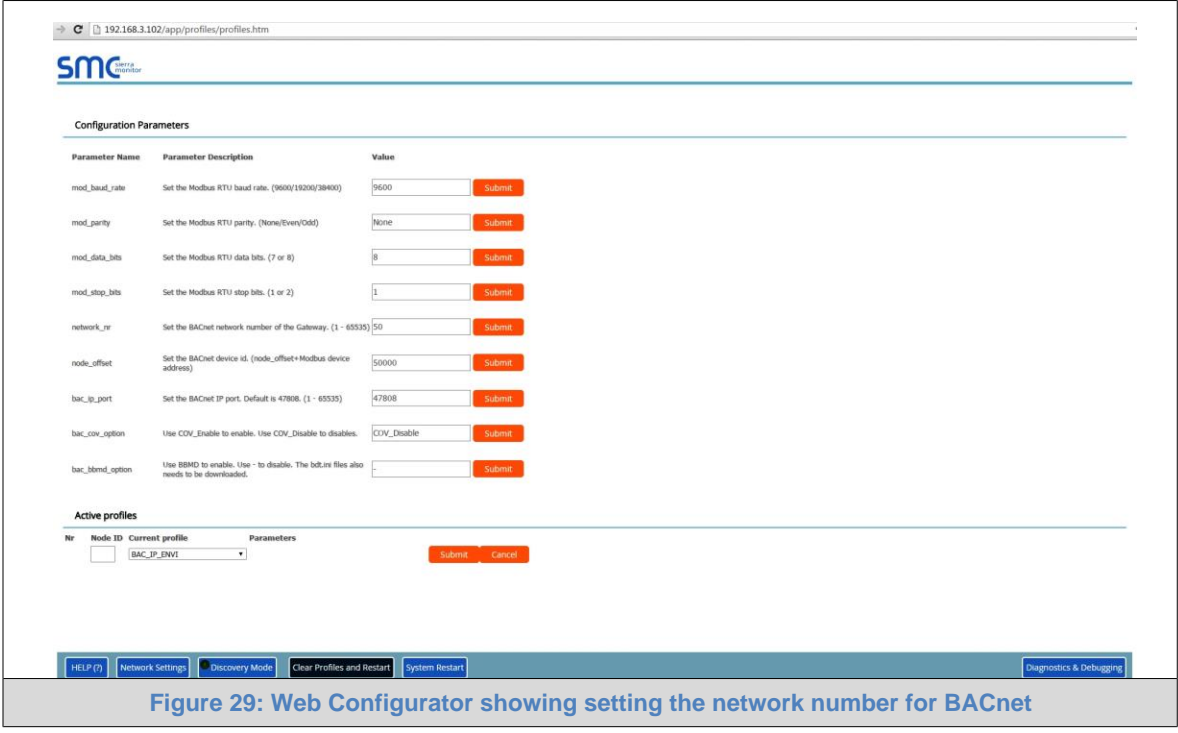

## <span id="page-35-0"></span>AppendixA.5.LED Diagnostics for Modbus RTU Communications Between ProtoNode and **Devices**

Please see the diagram below for ProtoNode FPC-N34 and FPC-N35 LED Locations.

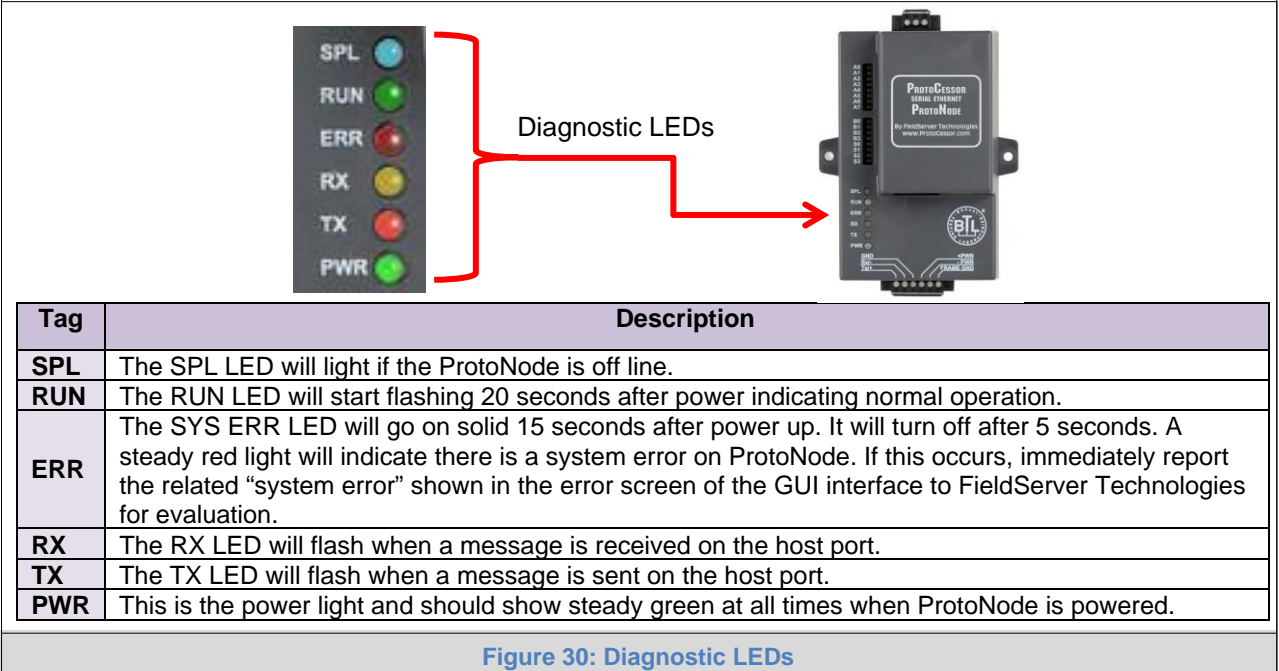

#### <span id="page-35-1"></span>Appendix A.6. Passwords

Access to the ProtoNode can be restricted by enabling a password. There are 2 access levels defined by 2 account names: Admin and User.

- The Admin account has unrestricted access to the ProtoNode.
- The User account can view any ProtoNode information, but cannot make any changes or restart the ProtoNode.

The password needs to be a minimum of eight characters and **is case sensitive**.

If you forgot your password, click cancel on the password authentication popup window, and e-mail the Password recovery token to [support@sierramonitor.com](mailto:support@sierramonitor.com) to receive a temporary password from the Sierra Monitor support team. You can now access the ProtoNode to set a new password.

## **Appendix B. Vendor Information - Patterson-Kellley, LLC**

# Appendix B.1. ENVI Modbus RTU Mappings to BACnet MS/TP, BACnet/IP, Metasys N2 and LonWorks

<span id="page-36-1"></span><span id="page-36-0"></span>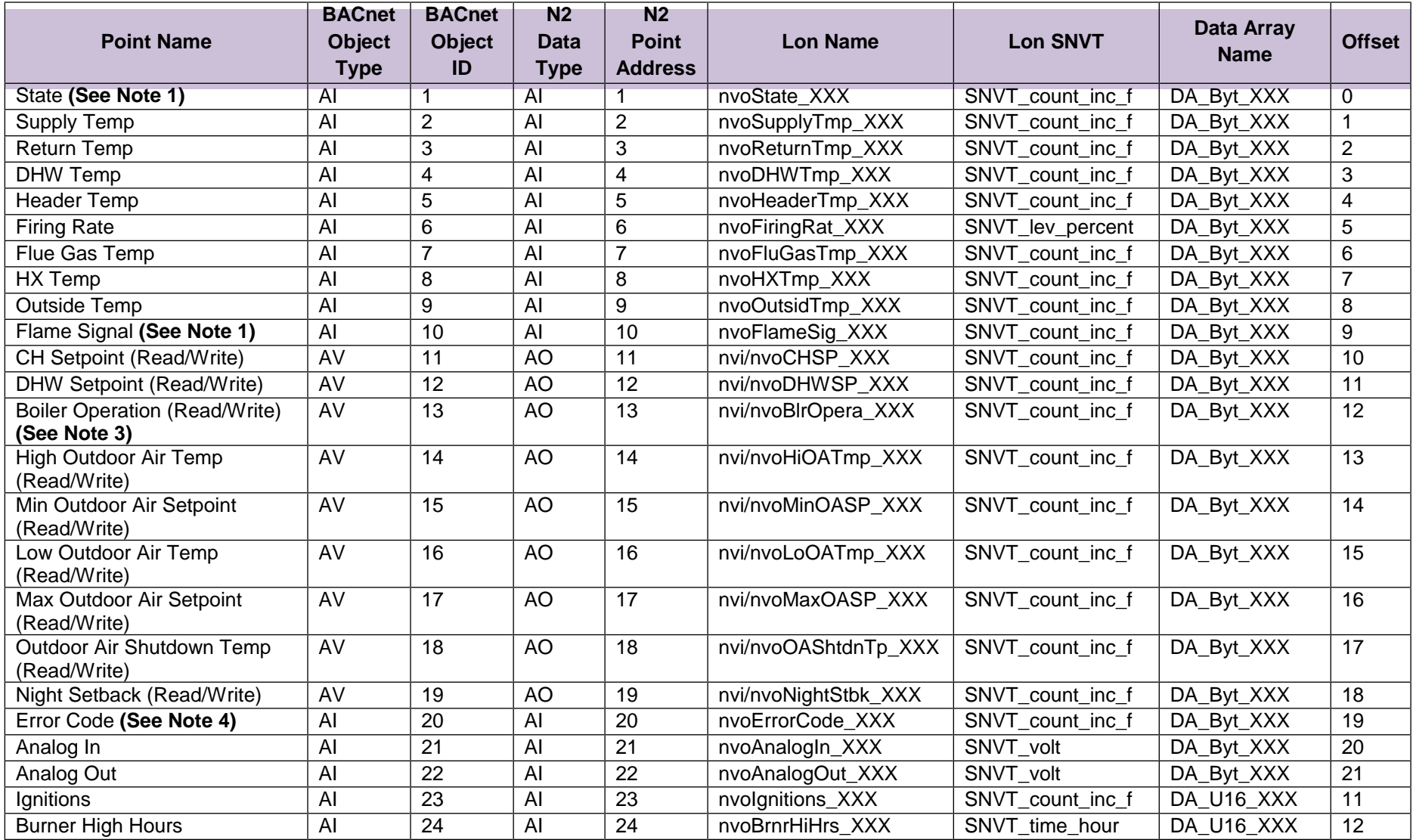

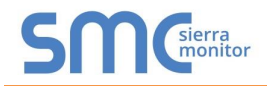

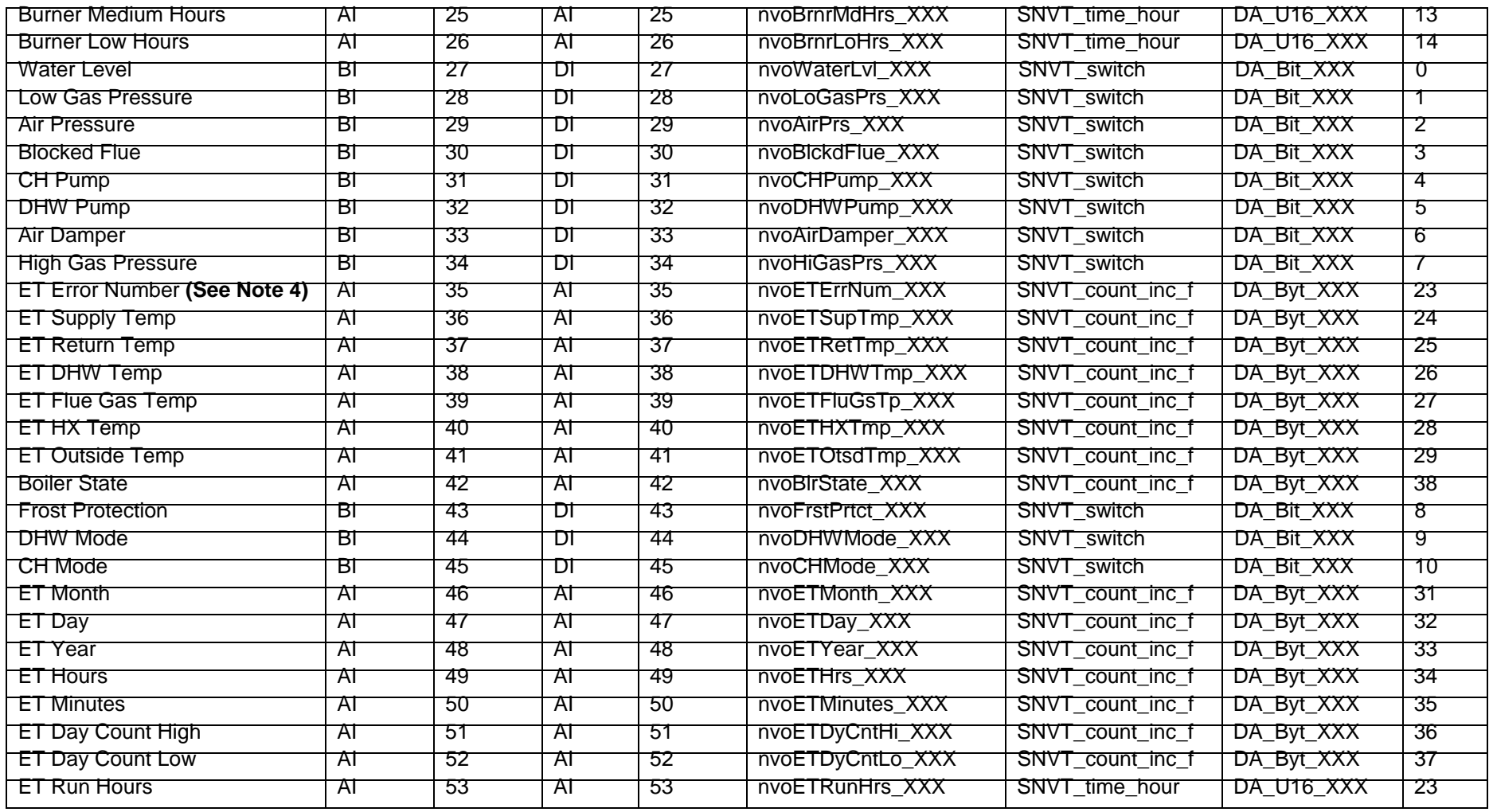

## **NOTES:**

1) "State" Codes: 1=resetting; 2=standby, waiting for demand; 3=relay circuit check; 4=relay circuit check; 5=pre-purging; 6=pre-purging; 7=preignition with gas valve closed; 8=ignition with gas valve open; 9=burning; 10=post purging; 11=post purging; 12=post pumping for CH; 13=pumping for CH; 14=post pumping for DHW; 15=pumping for DHW; 16=error handling (locking); 17=error handling (blocking0; 18=restarting burner control; 19=error handling; 20=error handling; 21=error handling

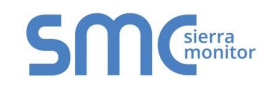

- 2) "Flame Signal" Codes: 0=no flame; 128=flame
- 3) "Boiler Operation" Codes: 0=boiler off & pump off; 1=boiler on & pump auto control; 2=boiler off & pump constantly on; 3=boiler on & pump constantly on
- 4) "Error Code" Codes: 1=ignition failure; 4=max ΔT exceeded; 5=internal error gas valve relay; 6=internal error safety relay; 7=rapid rise outlet temperature; 8=fan wrong speed; 10=internal error E2PROM signal; 11=UV sensor defect; 12=internal error E2PROM error; 15=rapid rise inlet temperature; 16=internal error 16; 17=rapid rise HX temperature; 18=high limit; 20=late flame; 21=early flame; 24=flame failure; 25=air switch not open; 26=air switch not close; 30=low water level (ENVI versions 01BD, BD71, and 49A7) or internal error 30 (ENVI versions 6999 and 79F2); 31=low gas pressure (ENVI versions 01BD, BD71, and 49A7) or internal error 31 (ENVI versions 6999 and 79F2); 32=high gas pressure (ENVI versions 01BD, BD71, and 49A7) or internal error 32 (ENVI versions 6999 and 79F2); 35=internal error 35 (ENVI versions 01BD, BD71, and 49A7) or high flue temperature (ENVI versions 6999 and 79F2); 36=internal error 36 (ENVI versions 01BD, BD71, and 49A7) or false flame (ENVI versions 6999 and 79F2); 37=internal error 37 (ENVI versions 01BD, BD71, and 49A7) or low water level (ENVI versions 6999 and 79F2); 38=high flue temperature (ENVI versions 01BD, BD71, and 49A7) or low gas pressure (ENVI versions 6999 and 79F2); 39=false flame (ENVI versions 01BD, BD71, and 49A7) or blocked flue (ENVI versions 6999 and 79F2); 40=blocked flue (ENVI versions 01BD, BD71, and 49A7) or high inlet temperature (ENVI versions 6999 and 79F2); 41=high inlet temperature (ENVI versions 01BD, BD71, and 49A7) or reverse flow in/out (ENVI versions 6999 and 79F2); 42=reverse flow in/out (ENVI versions 01BD, BD71, and 49A7) or N/A (ENVI versions 6999 and 79F2); 43=N/A (ENVI versions 01BD, BD71, and 49A7) or no ground 60 hertz error (ENVI versions 6999 and 79F2); 44=no ground 60 hertz error (ENVI versions 01BD, BD71, and 49A7) or line neutral reverse (ENVI versions 6999 and 79F2); 45=line neutral reverse (ENVI versions 01BD, BD71, and 49A7) or line frequency error (ENVI versions 6999 and 79F2); 46=line frequency error (ENVI versions 01BD, BD71, and 49A7) or faulty ground (ENVI versions 6999 and 79F2); 47=faulty ground (ENVI versions 01BD, BD71, and 49A7) or internal error 47 (ENVI versions 6999 and 79F2); 48=internal error 47 (ENVI versions 01BD, BD71, and 49A7) or wrong boiler type (ENVI versions 6999 and 79F2); 49=wrong boiler type (ENVI versions 01BD, BD71, and 49A7) or rapid rise HX error (ENVI versions 6999 and 79F2); 50=rapid rise HX error (ENVI versions 01BD, BD71, and 49A7) or N/A (ENVI versions 6999 and 79F2); 51=N/A (ENVI versions 01BD, BD71, and 49A7) or outlet temperature sensor open (ENVI versions 6999 and 79F2); 52=outlet temperature sensor open (ENVI versions 01BD, BD71, and 49A7) or inlet temperature sensor open (ENVI versions 6999 and 79F2); 53=inlet temperature sensor open (ENVI versions 01BD, BD71, and 49A7) or N/A (ENVI versions 6999 and 79F2); 55=N/A (ENVI versions 01BD, BD71, and 49A7) or DHW temperature sensor open (ENVI versions 6999 and 79F2); 56=DHW temperature sensor open (ENVI versions 01BD, BD71, and 49A7) or HX temperature sensor open (ENVI versions 6999 and 79F2); 57=HX temperature sensor open (ENVI versions 01BD, BD71, and 49A7) or flue temperature sensor open (ENVI versions 6999 and 79F2); 58=flue temperature sensor open (ENVI versions 01BD, BD71, and 49A7) or N/A (ENVI versions 6999 and 79F2); 59=N/A (ENVI versions 01BD, BD71, and 49A7) or outlet temperature sensor short (ENVI versions 6999 and 79F2); 60=outlet temperature sensor short (ENVI versions 01BD, BD71, and 49A7) or inlet temperature sensor short (ENVI versions 6999 and 79F2); 61=inlet temperature sensor short (ENVI versions 01BD, BD71, and 49A7) or N/A (ENVI versions 6999 and 79F2); 63=N/A (ENVI versions 01BD, BD71, and 49A7) or DHW temperature sensor short (ENVI versions 6999 and 79F2); 64=DHW temperature sensor short (ENVI versions 01BD, BD71, and 49A7) or HX temperature sensor short (ENVI versions 6999 and 79F2); 65=HX temperature sensor short (ENVI versions 01BD, BD71, and 49A7) or flue temperature sensor short (ENVI versions 6999 and 79F2); 66=flue temperature sensor short (ENVI versions 01BD, BD71, and 49A7) or internal error 66 (ENVI versions 6999 and 79F2); 67=internal error 66 (ENVI versions 01BD, BD71, and 49A7) or high gas pressure (ENVI versions 6999 and 79F2); 68=IF communication failure; 69=header sensor open; 70=header sensor short; 71=rapid rise error

## Appendix B.2. Love Modbus RTU Mappings to BACnet MS/TP, BACnet/IP, Metasys N2 and LonWorks

<span id="page-39-0"></span>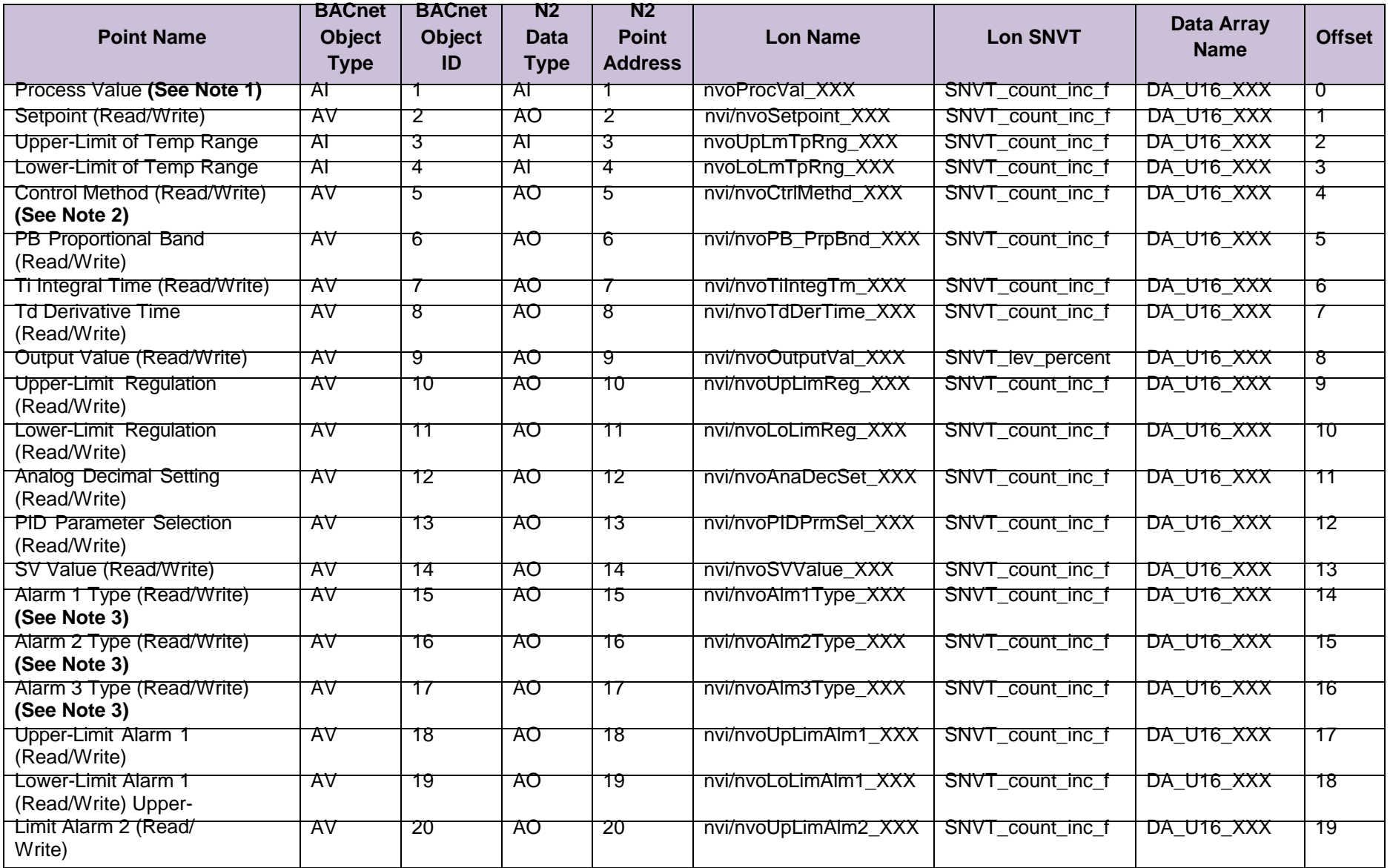

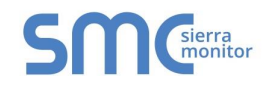

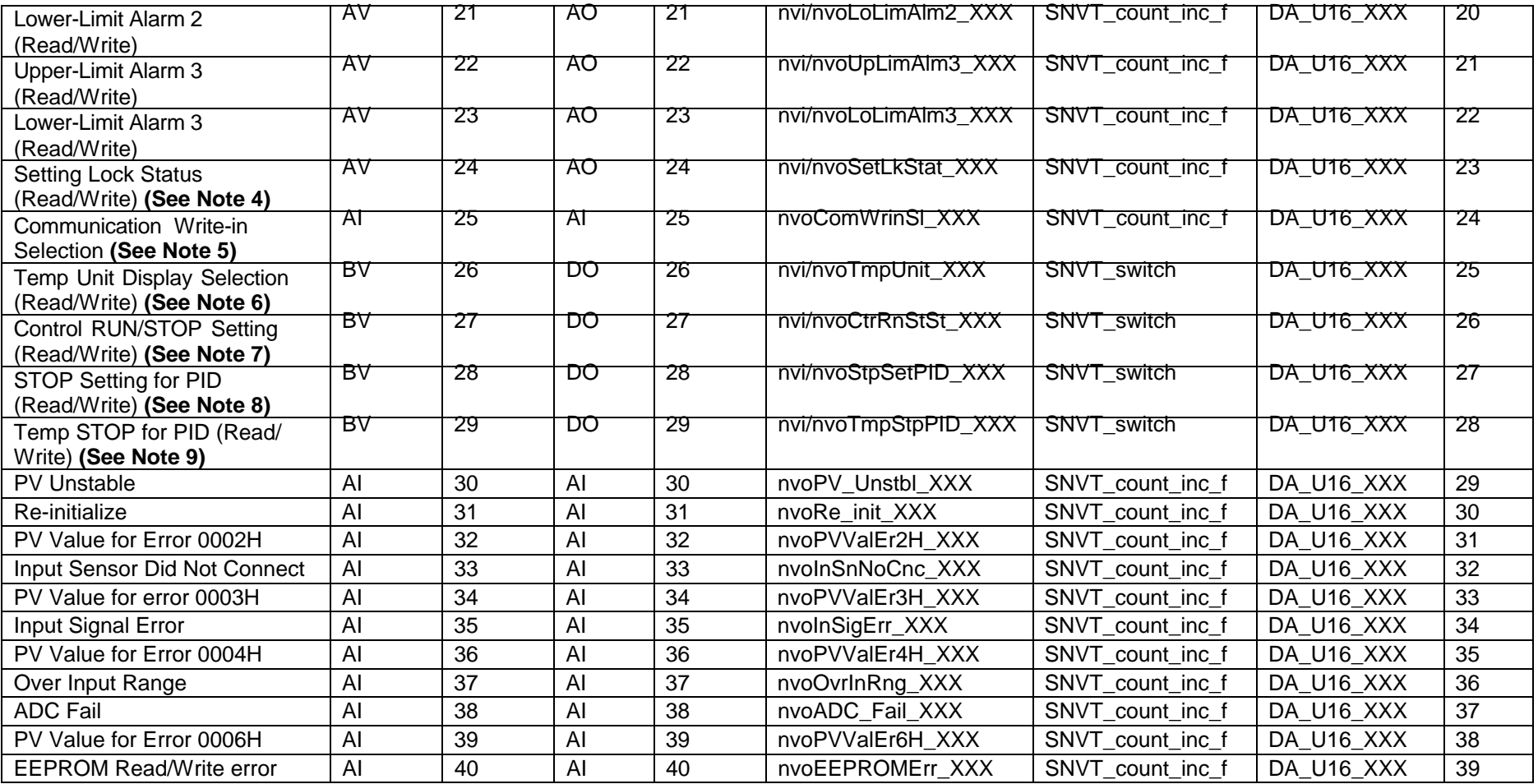

### **NOTES:**

- 1) "Process Value" Codes: XXX.X=actual value; 8002H=initial process; 8003H=temperature sensor is not connected; 8004H=temperature sensor input error; 8006H=Cannot get temperature value. ADC input error; 8007H=Memory read/write error.
- 2) "Control Mode" Codes: 0=PID; 1=On/Off; 2=manual tuning; 3=PID program control
- 3) "Alarm Types" Codes: 0=alarm function disabled; 1=deviation upper- and lower-limit; 2=deviation upper-limit; 3=deviation lower-limit; 4=reverse deviation upper- and lower-limit; 5=absolute value upper- and lower-limit; 6=absolute value upper-limit; 7=absolute value lower-limit; 8=deviation upper- and lower-limit with standby sequence; 9=deviation upper-limit with standby sequence; 10=deviation lower-limit with standby sequence; 11=hysteresis upper-limit alarm output; 12=hysteresis lower-limit alarm output; and 13=CT alarm output

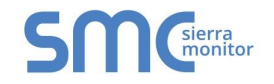

- 4) "Setting Lock Status" Codes: 0=normal; 1=all setting lock; 11=lock others than SV value<br>5) "Communication Write In" Codes: 0=disabled; 1=enabled
- 5) "Communication Write In" Codes: 0=disabled; 1=enabled
- 6) "Temperature Unit Display Selection" Codes: 0=°F; 1=°C
- 7) "Control RUN/STOP Setting" Codes: 0=STOP; 1=RUN<br>8) "STOP setting for PID program control" Codes: 0=RUN
- 8) "STOP setting for PID program control" Codes: 0=RUN; 1=STOP<br>9) "Temporary STOP for PID program control" Codes: 0=RUN; 1=ter
- 9) "Temporary STOP for PID program control" Codes: 0=RUN; 1=temporary STOP

## Appendix B.3. Nuro Modbus RTU Mappings to BACnet MS/TP, BACnet/IP, Metasys N2 and LonWorks

<span id="page-42-0"></span>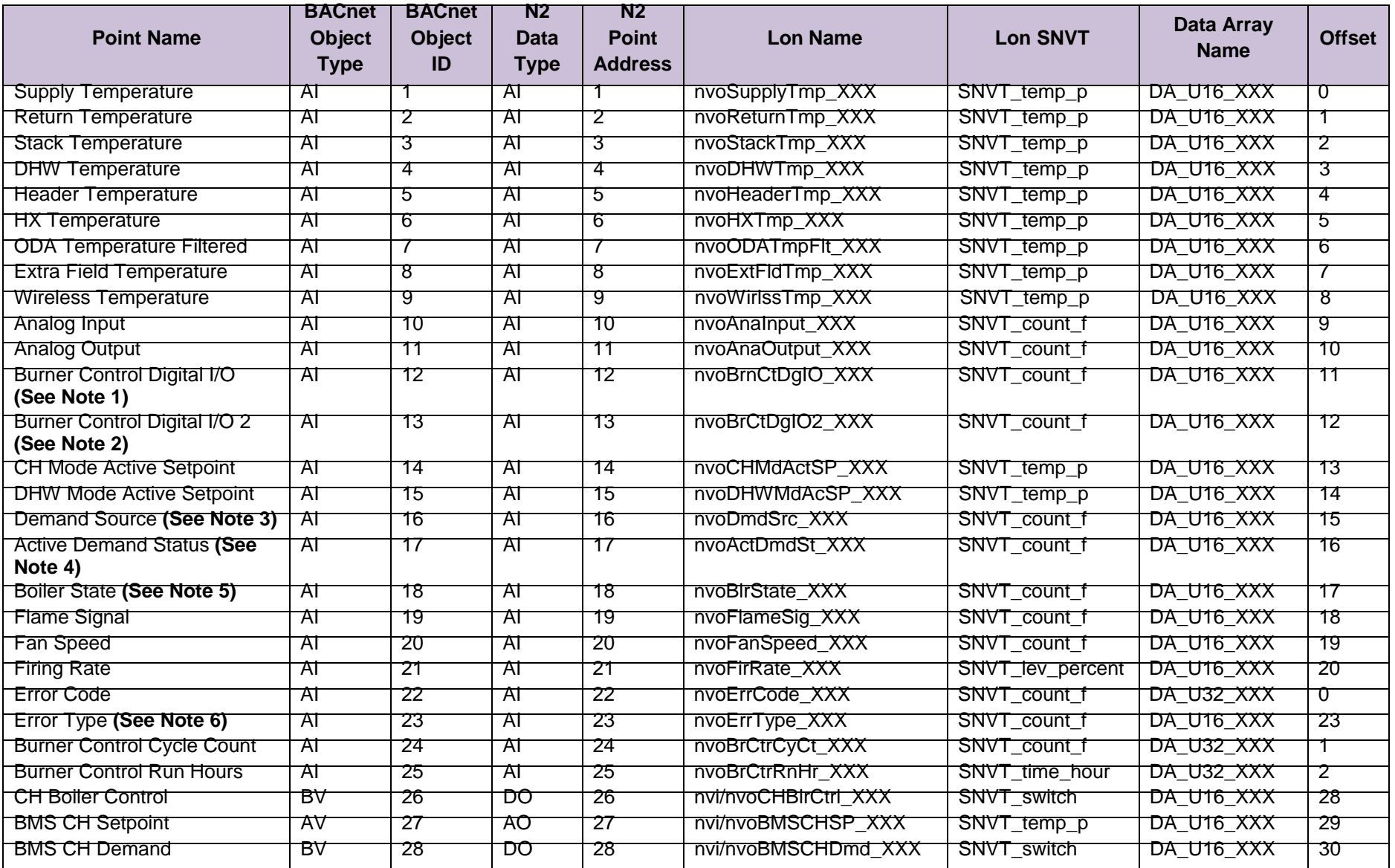

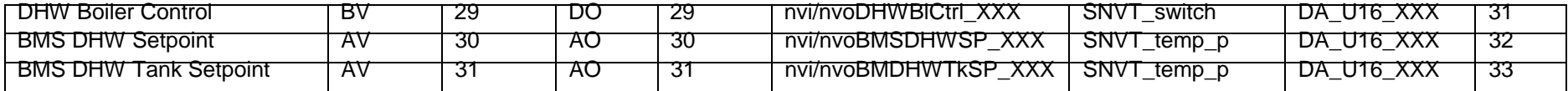

#### **NOTES:**

- 1) "Burner Control Digital I/O" Codes: Bit Map:15=safety relay, 14=night setback input, 13=enable, 12=undefined, 11=undefined, 10=limit control circuit, 9=damper end switch input, 8=interlock control circuit, 7=alarm relay on, 6=undefined, 5=gas valve open, 4=external ignition on, 3=Relay D on, 2=Relay C on, 1=Relay B on, 0=Relay A on
- 2) "Burner Control Digital I/O 2" Codes: Bit Map: 15-8= undefined, 7=auxiliary input 2, 6=high gas pressure, 5=high temperature limit, 4=low water cutoff, 3=auxiliary input 1, 2=start interlock 2, 1=start interlock 1, 0=air switch
- 3) "Demand Source" Codes: 0=none; 1=CH; 2=DHW; 3=freeze protection; 4=manual; 5=CH & DHW; 6=DHW & CH
- 4) "Active Demand Status" Codes: 0=normal; 1=system pump pre-pump; 2=system pump post-pump; 3=CH pump pre-pump; 4=CH pump post-pump; 5=tank pump pre-pump; 6=tank pump post-pump; 7=DHW pump pre-pump; 8=DHW pump post-pump; 9=waiting anti-cycle; 10=mod back max temp; 11=low fire hold; 12=limit time to high fire; 13=limit accelerate; 14=limit decelerate; 15=waiting for mode demand; 16=waiting for boiler to start; 17=CH pump running; 18=system pump running; 19=DHW pump running; 20=tank pump running
- 5) "Boiler State" Codes: 0=waiting for communication; 1=standby; 2=lockout; 3=hold; 4=waiting for air switch close; 5=waiting for air switch open; 6=opening damper; 7=waiting for damper to open; 8=pre-purge; 9=post purge; 10=run; 11=mod back delta temp; 12=mod back max temp; 13=mod back stack temp; 14=pre-ignition; 15=ignition; 16=mod back delta temp exceeded; 17=mod back max temp exceeded; 18=mod back stack temp exceeded; 19=rate modified by air switch; 20=rate modified by outlet temperature; 21=rate modified by delta limit; 22=rate modified by stack limit; 23=starting; 24=fan only; 25=stopping
- 6) "Error Type" Codes: 0=no error; 1=lockout; 2=boiler hold; 3=mode hold; 4=alert caused alarm

# <span id="page-44-0"></span>**Appendix C. "A" Bank DIP Switch Settings**

## <span id="page-44-1"></span>Appendix C.1. "A" Bank DIP Switch Settings

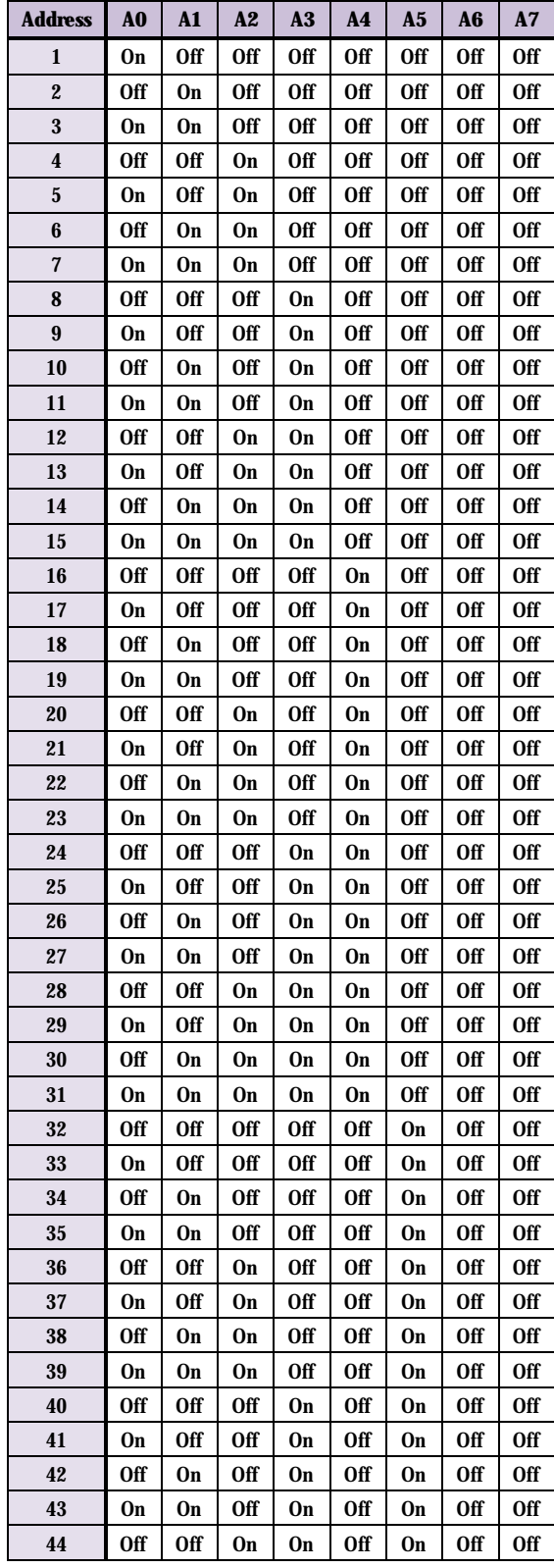

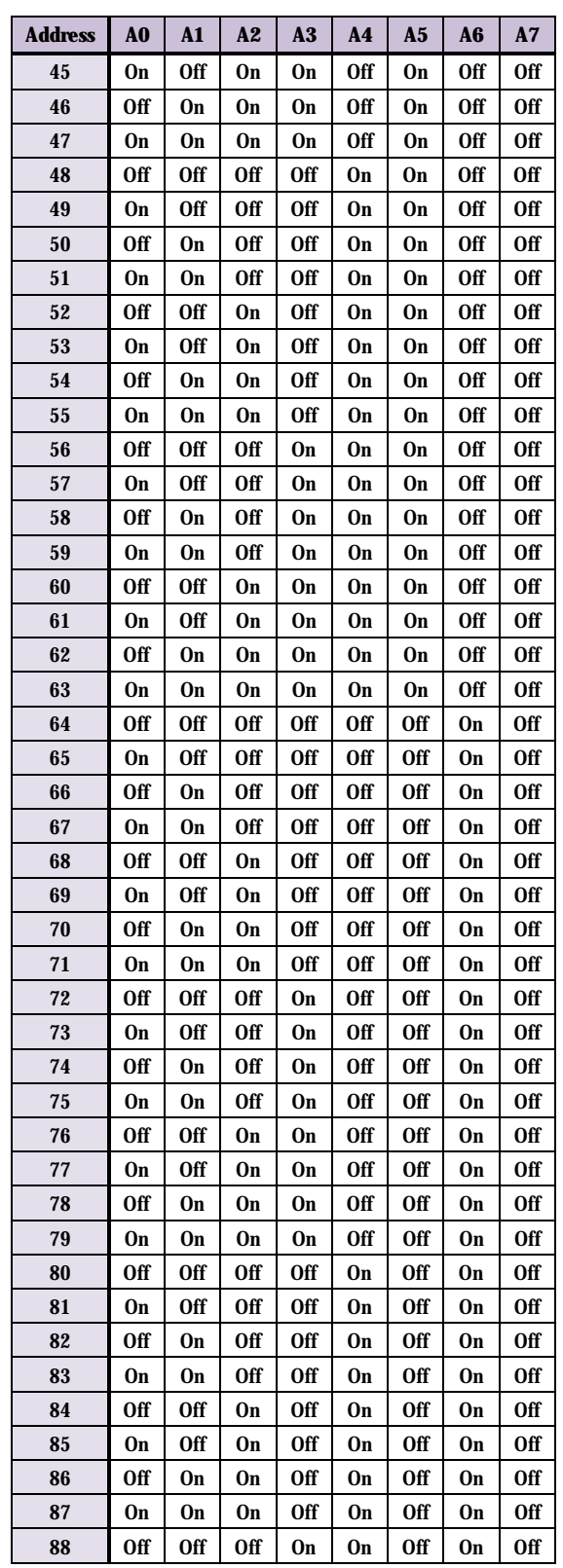

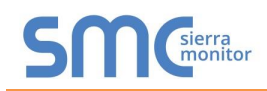

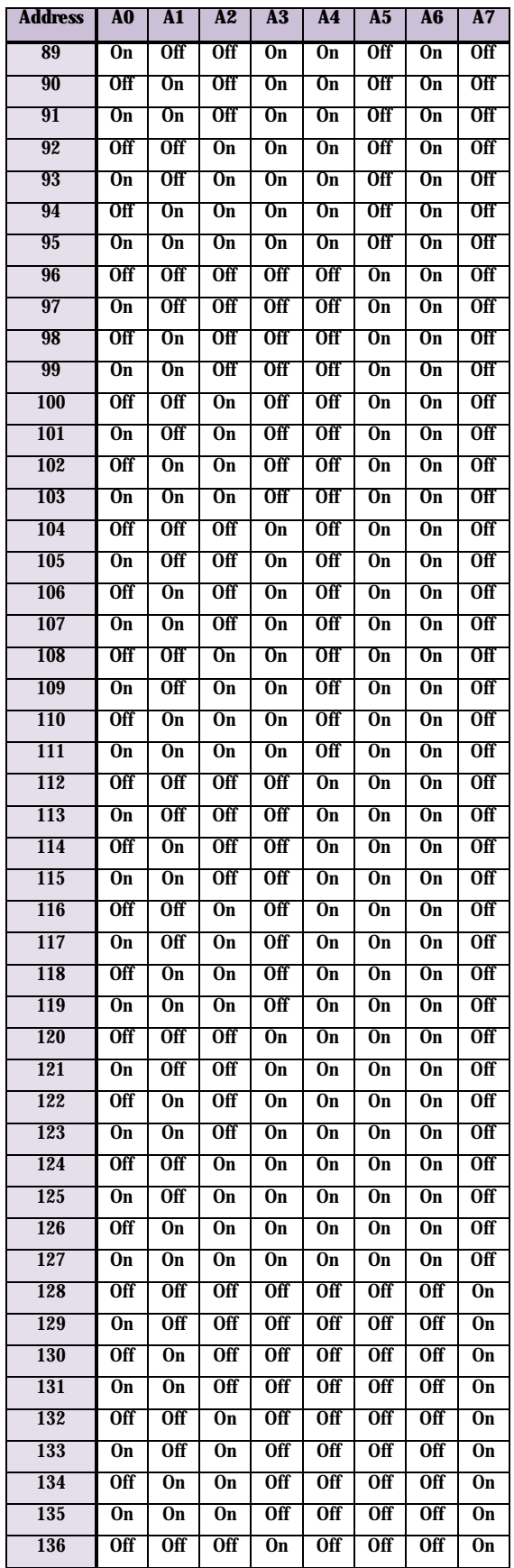

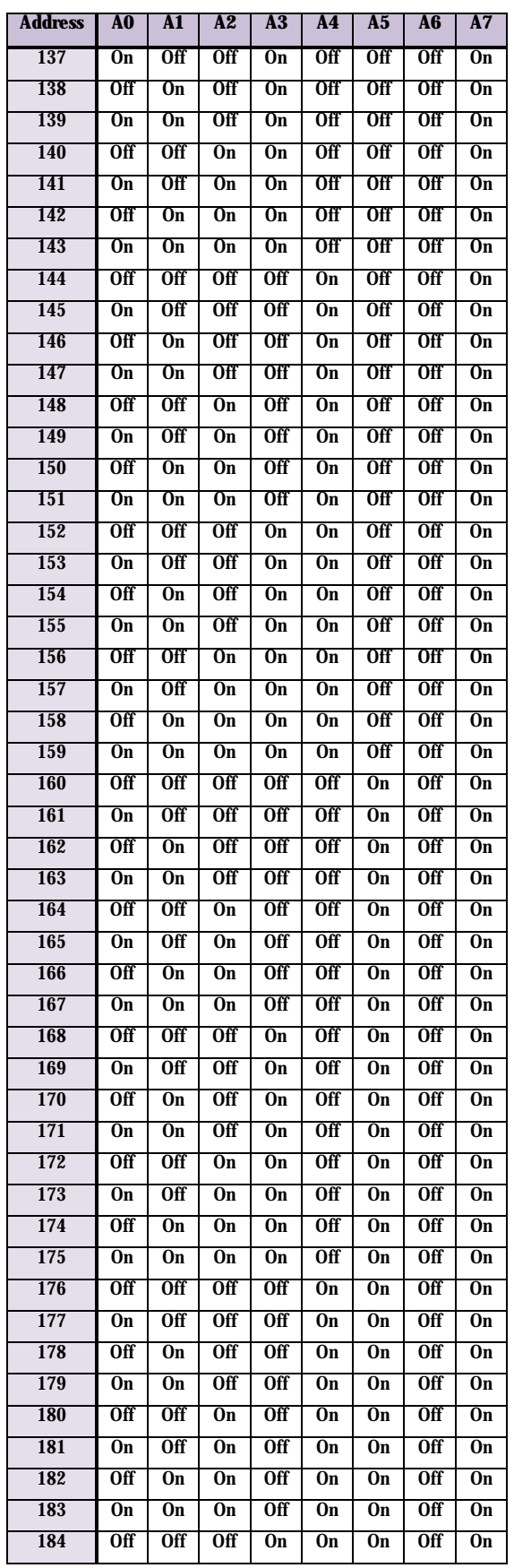

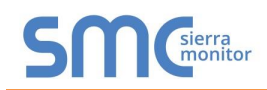

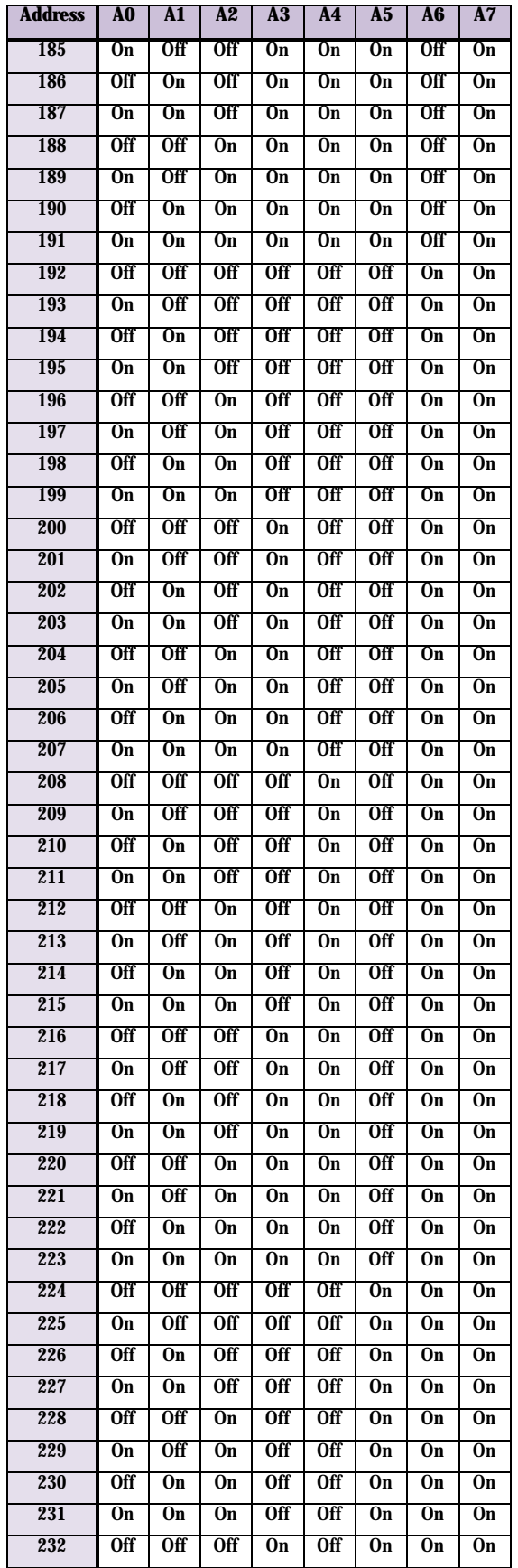

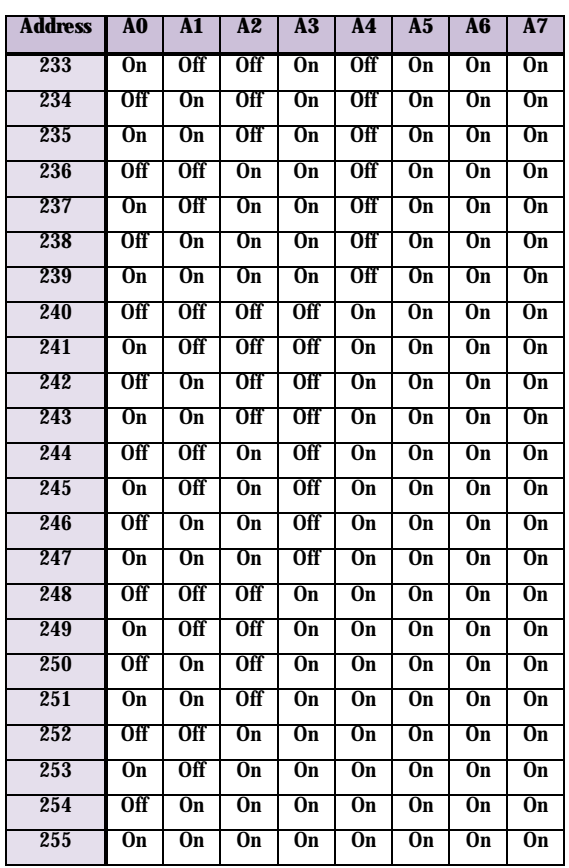

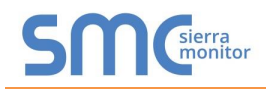

## <span id="page-47-0"></span>**Appendix D. Reference**

## <span id="page-47-1"></span>Appendix D.1. Specifications

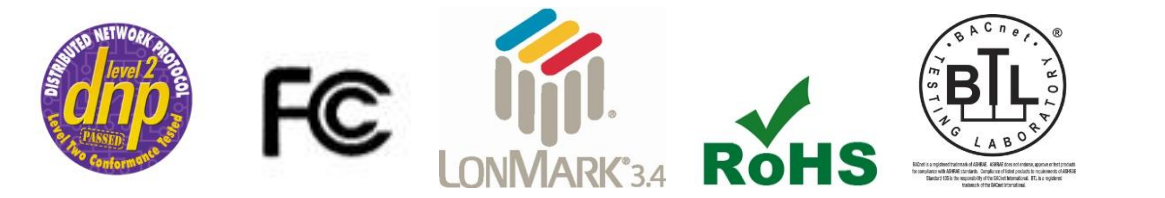

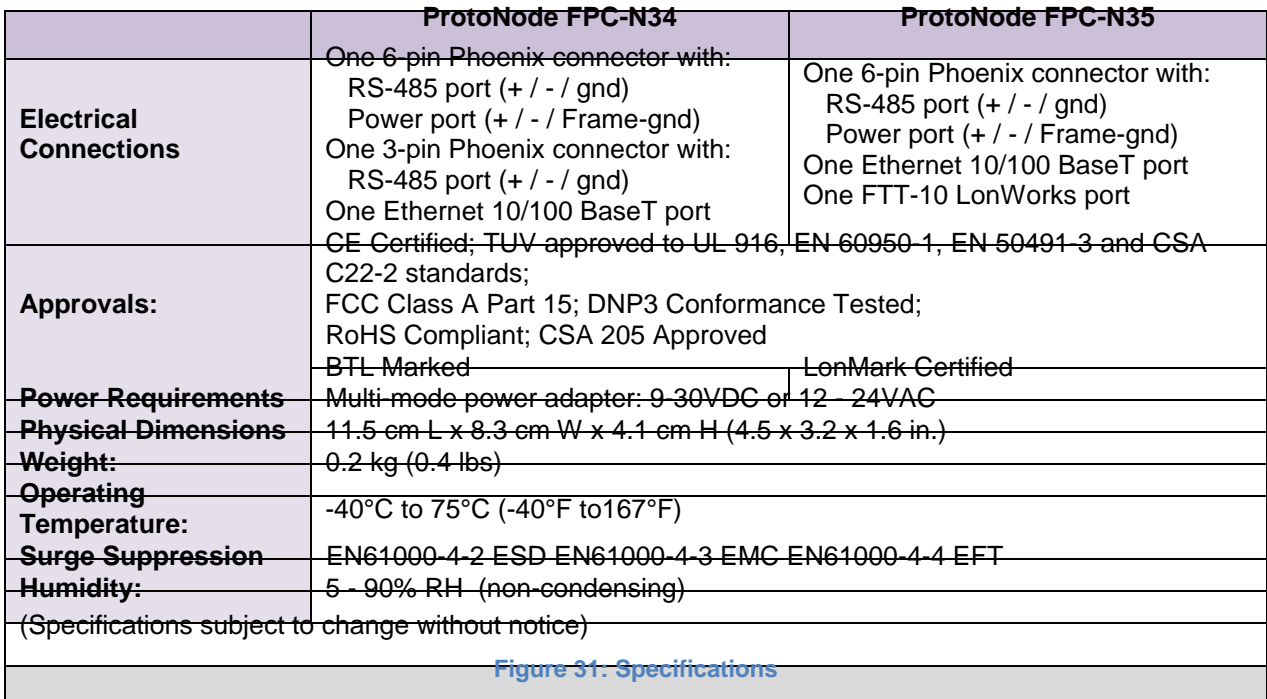

#### <span id="page-47-2"></span>Appendix D.1.1. Compliance with UL Regulations

For UL compliance, the following instructions must be met when operating ProtoNode.

- The units shall be powered by listed LPS or Class 2 power supply suited to the expected operating temperature range.
- The interconnecting power connector and power cable shall:
	- Comply with local electrical code.
	- Be suited to the expected operating temperature range.
	- Meet the current and voltage rating for ProtoNode/Net
- Furthermore, the interconnecting power cable shall:
	- Be of length not exceeding 3.05m (118.3")
	- Be constructed of materials rated VW-1 or FT-1 or better
- $\bullet$  If the unit is to be installed in an operating environment with a temperature above 65 °C, it should be installed in a Restricted Access Area requiring a key or a special tool to gain access
- This device must not be connected to a LAN segment with outdoor wiring.

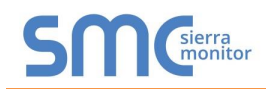

#### <span id="page-48-0"></span>**Appendix E. Limited 2 Year Warranty**

Sierra Monitor Corporation warrants its products to be free from defects in workmanship or material under normal use and service for two years after date of shipment. Sierra Monitor Corporation will repair or replace any equipment found to be defective during the warranty period. Final determination of the nature and responsibility for defective or damaged equipment will be made by Sierra Monitor Corporation personnel.

All warranties hereunder are contingent upon proper use in the application for which the product was intended and do not cover products which have been modified or repaired without Sierra Monitor Corporation's approval or which have been subjected to accident, improper maintenance, installation or application, or on which original identification marks have been removed or altered. This Limited Warranty also will not apply to interconnecting cables or wires, consumables or to any damage resulting from battery leakage.

In all cases Sierra Monitor Corporation's responsibility and liability under this warranty shall be limited to the cost of the equipment. The purchaser must obtain shipping instructions for the prepaid return of any item under this warranty provision and compliance with such instruction shall be a condition of this warranty.

Except for the express warranty stated above, Sierra Monitor Corporation disclaims all warranties with regard to the products sold hereunder including all implied warranties of merchantability and fitness and the express warranties stated herein are in lieu of all obligations or liabilities on the part of Sierra Monitor Corporation for damages including, but not limited to, consequential damages arising out of/or in connection with the use or performance of the product.